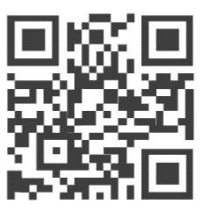

User Manual for

# **WisLink Cellular BG96 Arduino Shield RAK2011**

Version 2.0 | November 2018

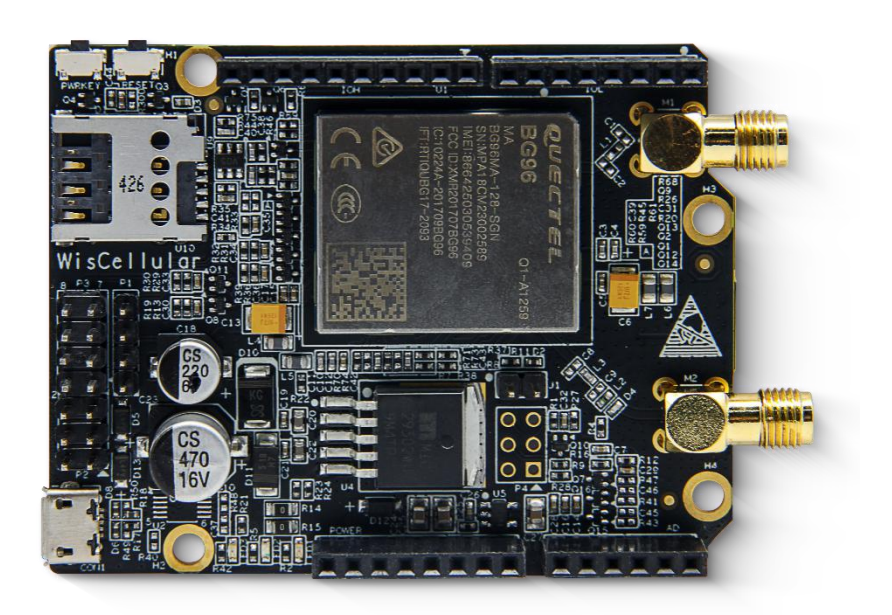

#### **[www.RAKwireless.com](file:///C:/Users/hp/Dropbox/RAK%20MANUAL/WisCellular/www.RAKwireless.com)**

*Visit our website for the latest copy of this manual.*

39 PAGES

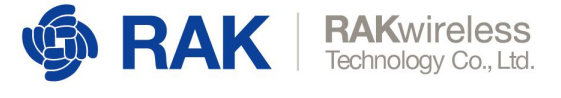

# **Table of Contents**

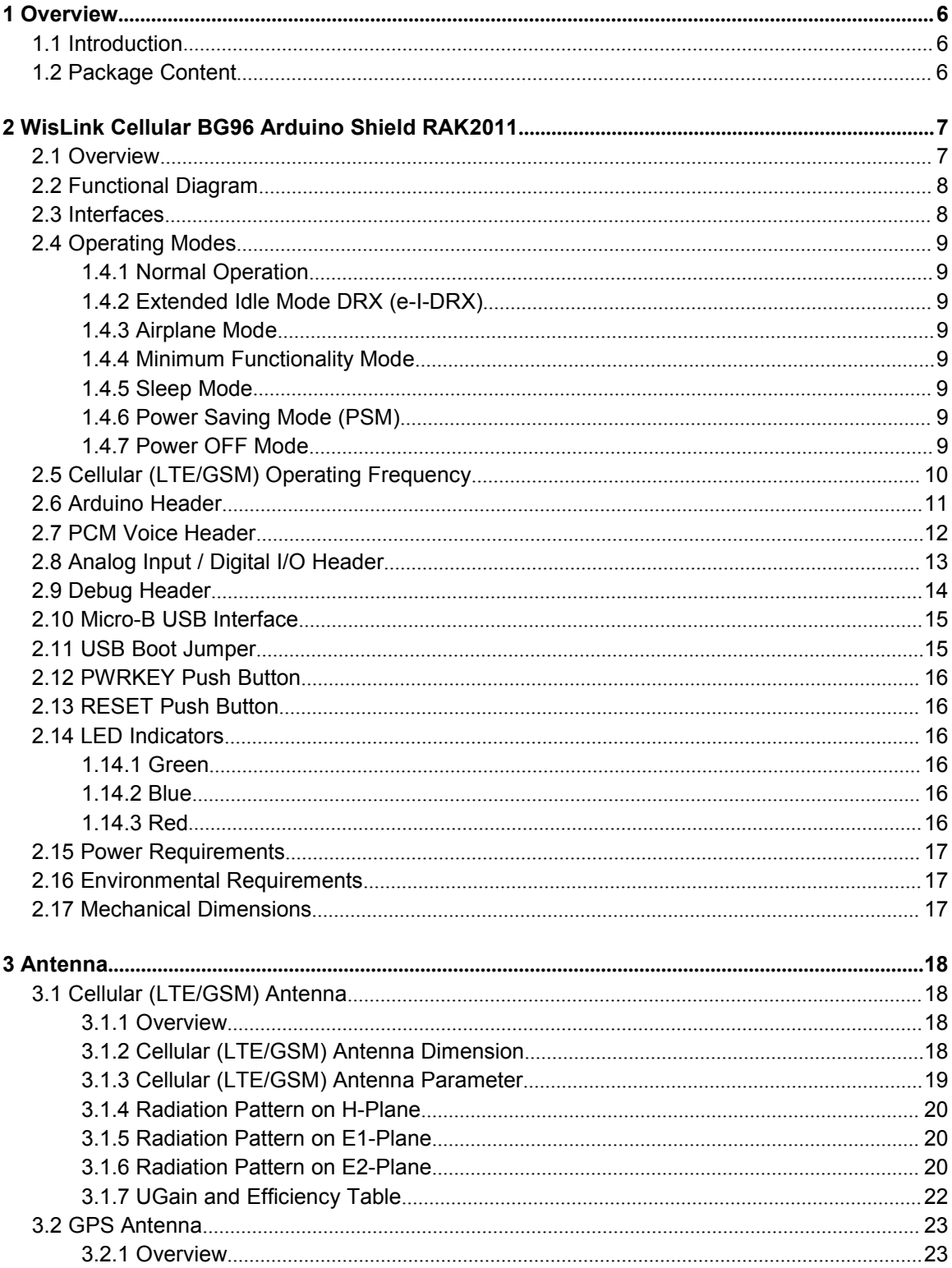

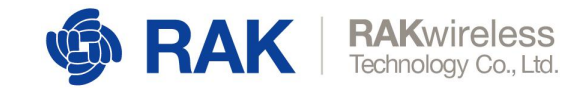

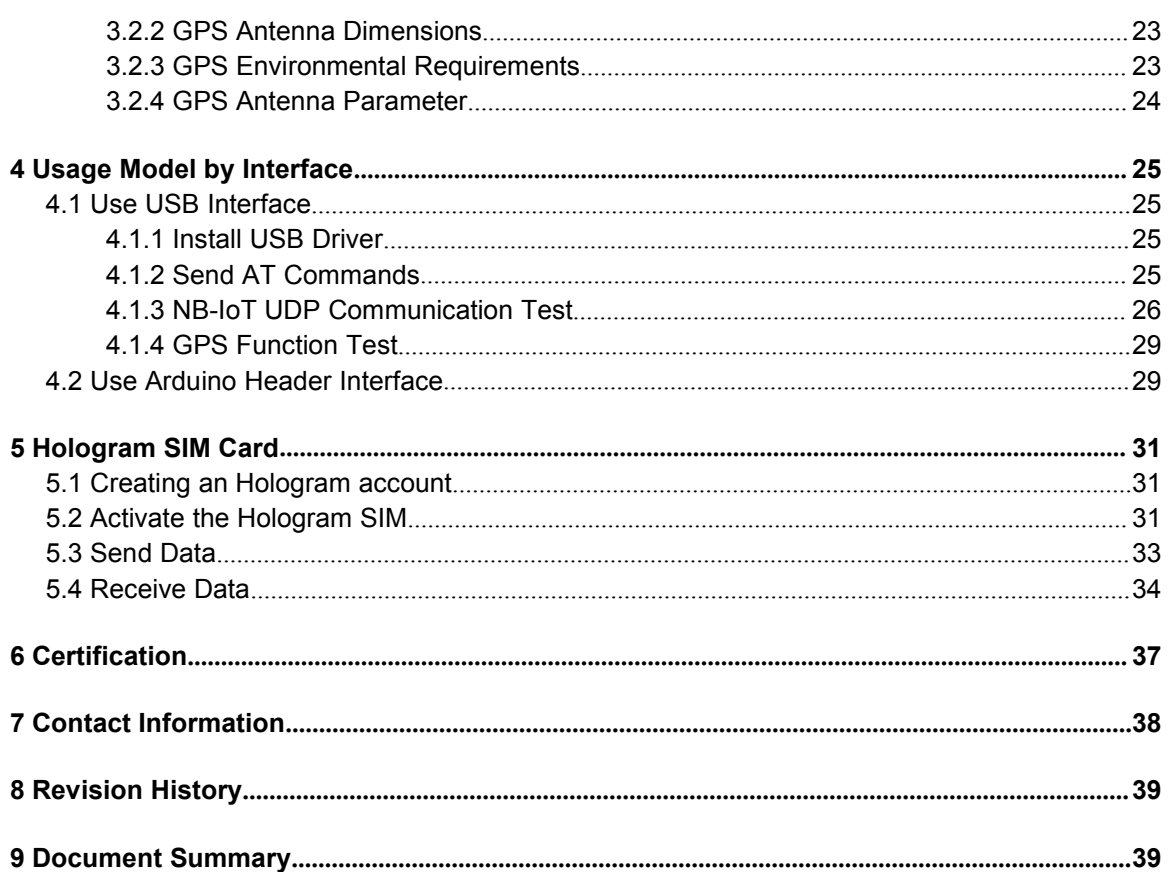

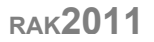

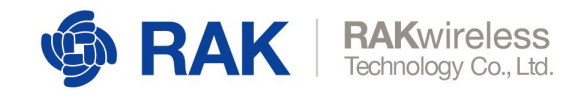

# **List of Tables**

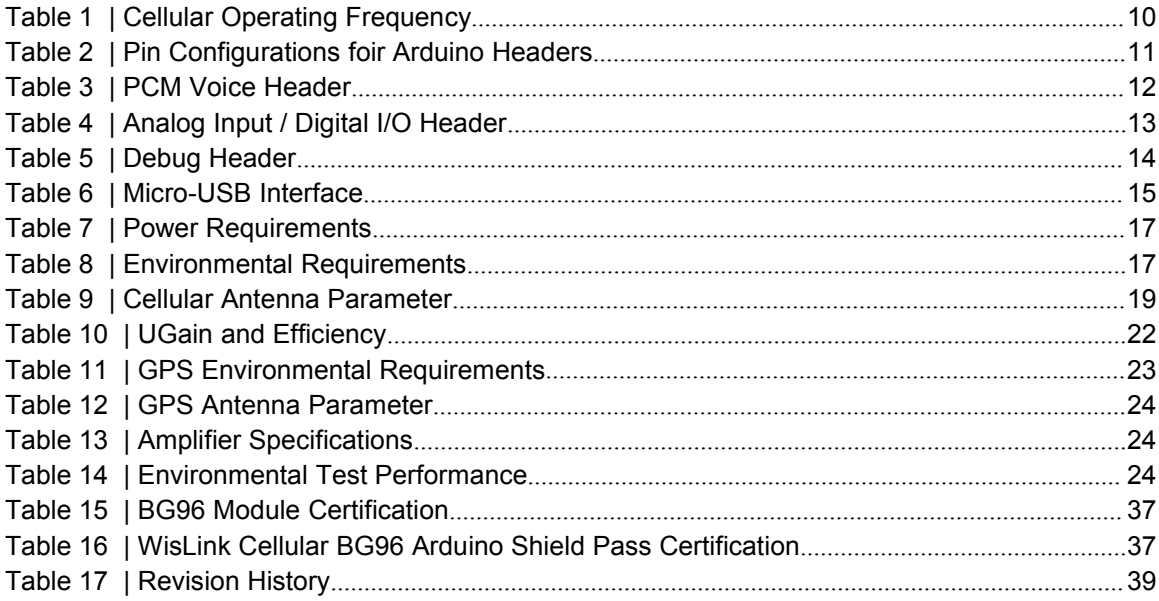

# **List of Screenshots**

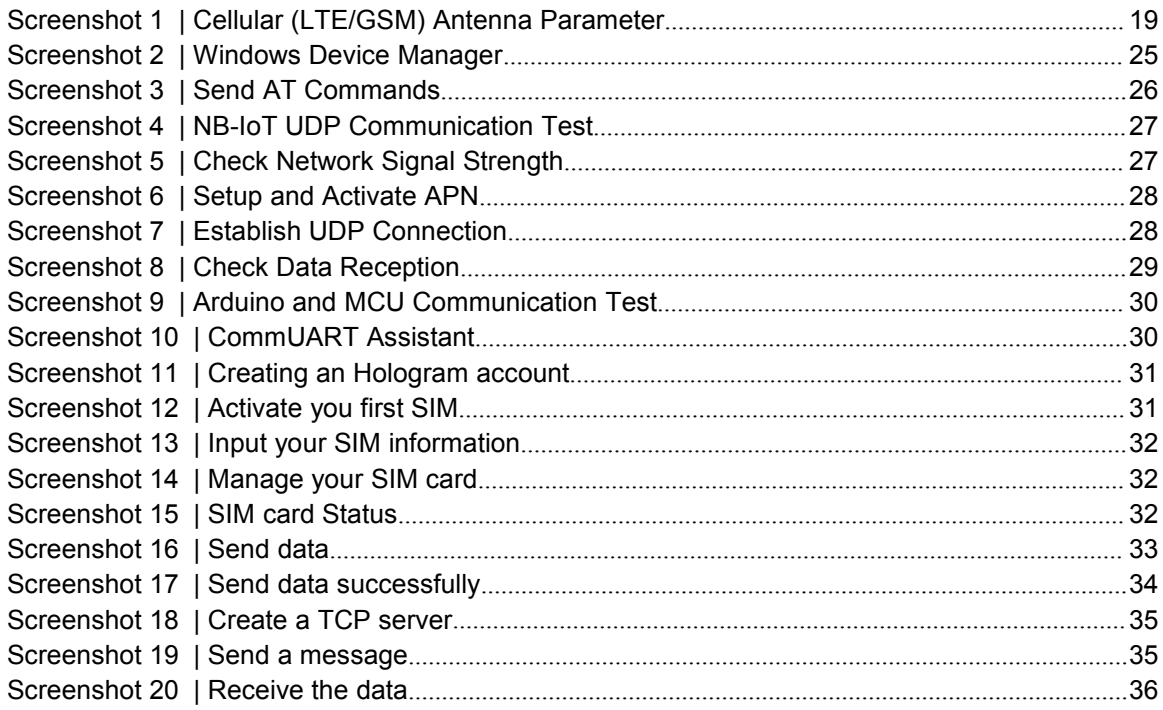

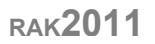

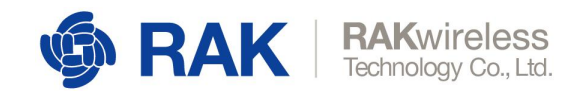

# **List of Images**

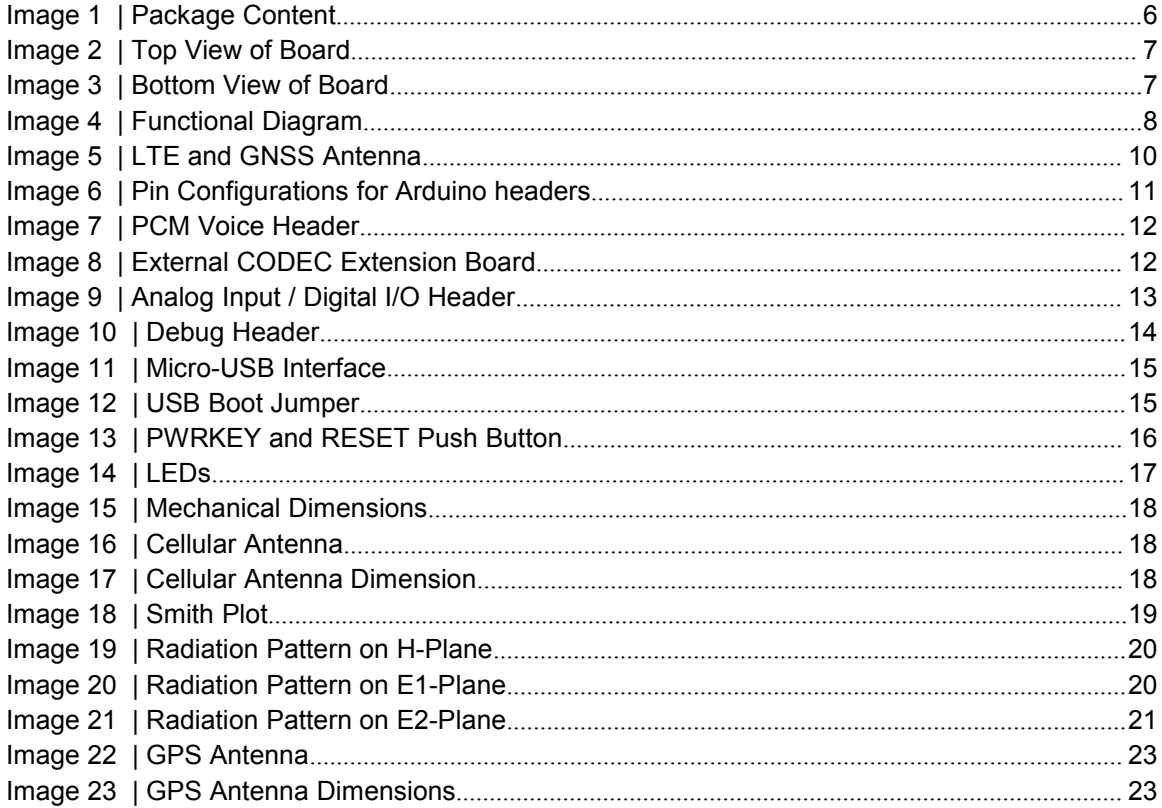

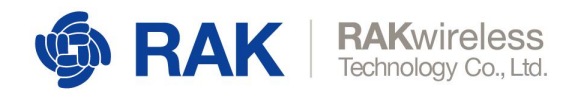

# <span id="page-5-0"></span><sup>1</sup> **Overview**

### 1.1 **Introduction**

<span id="page-5-1"></span>WisLink Cellular BG96 Arduino Shield RAK2011 is a compact cellular communications module that supports Low-Power Wide-Area (LPWA) technology for networking Internet-of-Things (IoT) devices. It can simultaneously support 2G, 4G/LTE, NB-IoT and GPS, with an additional feature of Voice-over-LTE (VoLTE) for high definition (HD) and uninterrupted voice calls.

This multitude of features allow users the flexibility of migrating from 2G to 4G/LTE without requiring any hardware change, improve power consumption, system capacity and spectrum efficiency by utilizing the Narrow Band Internet-of-Things, tracking units through GPS and location base services (LBS), stay on the 4G/LTE network even when making or receiving calls and other networking features.

The RAK2011 is based on the Quectel BG96 module and comes with drivers for Windows, Linux and Android support via AT commands. It supports networking protocols such as PPP, TCP, UDP, SSL, TLS, FTP(S), HTTP(S), NITZ, PING and MQTT. This is useful for facilitating software development and system integration into any IoT applications.

RAK2011 can be used as a development platform in tandem with external microcontrollers/microprocessors based platforms for IoT applications or it can be used as standalone device. It is in full compliance with FCC, CE, RoHS and Japan TELEC/JATE.

# 1.2 **Package Content**

<span id="page-5-2"></span>WisLink Cellular BG96 Arduino Shield RAK2011 retail package includes:

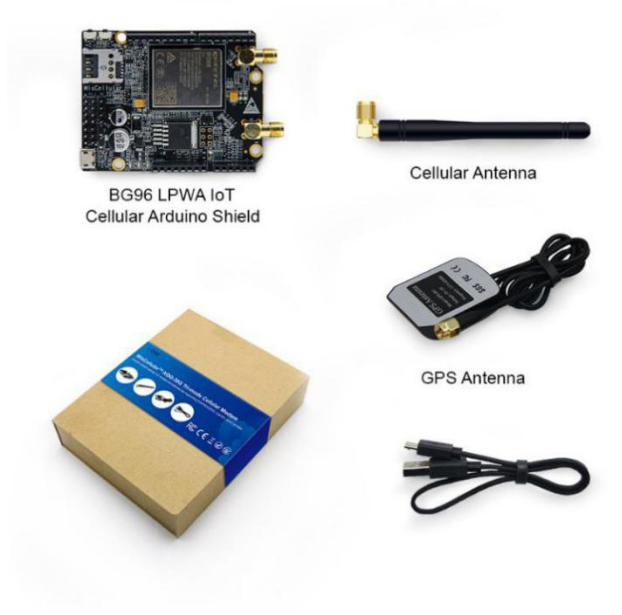

<span id="page-5-3"></span>*Image 1 | Package Content*

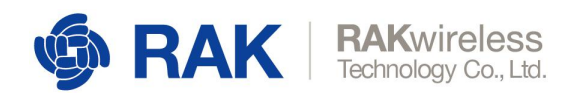

# <span id="page-6-0"></span><sup>2</sup> **WisLink Cellular BG96 Arduino Shield RAK2011**

### <span id="page-6-1"></span>2.1 **Overview**

The picture below shows part identification on top view of WisLink Cellular BG96 Arduino Shield RAK2011.

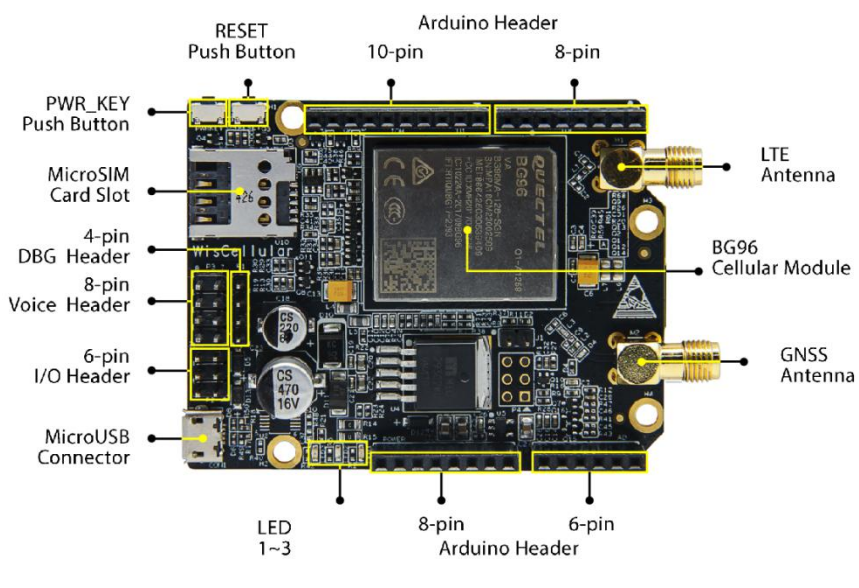

<span id="page-6-2"></span>*Image 2 | Top View of Board*

The underside and dimension of the RAK2011 is shown below:

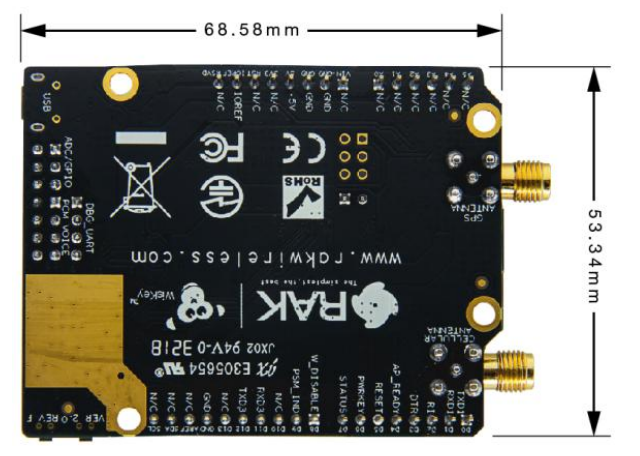

<span id="page-6-3"></span>*Image 3 | Bottom View of Board*

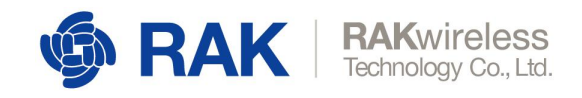

# <span id="page-7-0"></span>2.2 **Functional Diagram**

The block diagram below shows internal architecture and external interfaces:

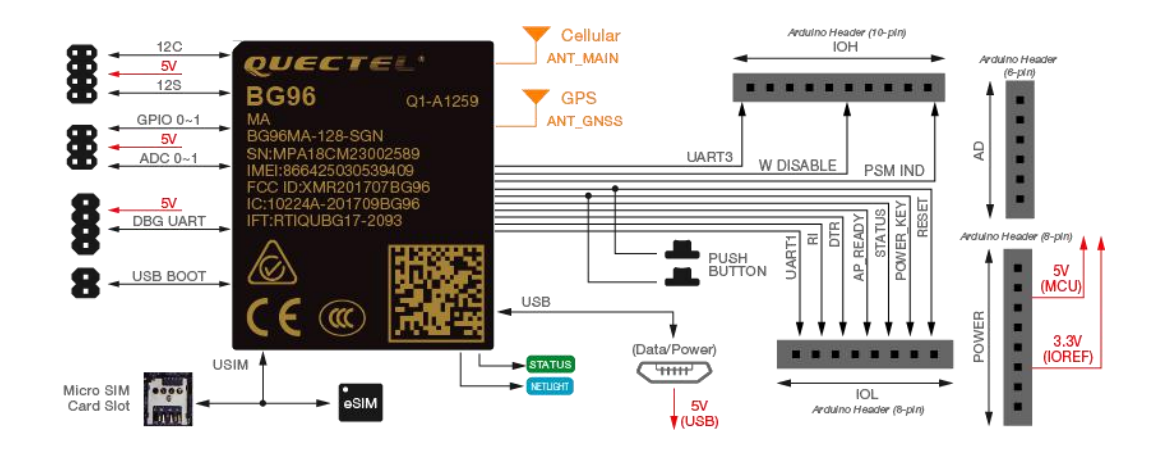

<span id="page-7-2"></span>*Image 4 | Functional Diagram*

## <span id="page-7-1"></span>2.3 **Interfaces**

The RAK2011 is built around the Quectel BG96 LPWA IoT cellular module and provides the following interfaces, headers, jumpers, buttons and connectors:

- Micro-B USB
- Micro SIM Card Slot
- Arduino Headers (UART1, UART3, RESET, PWRKEY, STATUS, AP\_READY, DTR, RI, PSM\_IDC, W\_DISABLE, 5V, 3.3V)
- 2x4 PCM Voice Headers (I2C, I2S)
- 2x3 Digital/Analog I/O Headers (ADC0, ADC1, GPIO0, GPIO1)
- 1x4 Debug UART Header (UART2)
- 1x2 USB BOOT Jumper

It has two push buttons to allow the user to power on/off and reset the board:

- POWER KEY Power on/off the BG96 module
- RESET Reset the BG96 module

It has two SMA antenna connectors:

- Cellular (LTE/GSM) Antenna (3GPP Bands) UART1
- GPS Antenna (1575.42±1.023 MHz) UART3

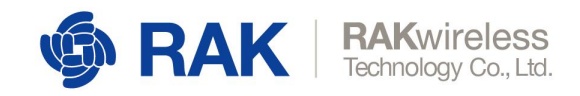

# <span id="page-8-0"></span>2.4 **Operating Modes**

The WisLink Cellular BG96 Arduino Shield RAK2011 can operate in the following modes:

#### 1.4.1 **Normal Operation**

<span id="page-8-1"></span>**Idle** - Software is active. The BG96 module has registered to the network, and is ready to send and receive data.

**Talk/Data** - Network connection is ongoing; the power consumption is determined by the network settings and data transfer rate.

#### 1.4.2 **Extended Idle Mode DRX (e-I-DRX)**

<span id="page-8-2"></span>BG96 module may negotiate with the network, via non-access stratum signaling, the use of e-I-DRX for reducing power consumption while being available for mobile terminating data and/or network originated functions within a certain period dependent on the DRX cycle value.

#### 1.4.3 **Airplane Mode**

<span id="page-8-3"></span>AT+CFUN command or W DISABLE# pin can set the module into airplane mode. In this case, RF functions are disabled.

#### 1.4.4 **Minimum Functionality Mode**

<span id="page-8-4"></span>AT+CFUN command can set the BG96 module into a minimum functionality mode without removing the power supply. In this case, both RF function and (U)SIM card will be disabled.

#### 1.4.5 **Sleep Mode**

<span id="page-8-5"></span>In this mode, the current consumption of the BG96 module will be reduced to a lower level. During this mode, the BG96 module can still receive paging message, SMS and TCP/UDP data from the network.

#### 1.4.6 **Power Saving Mode (PSM)**

<span id="page-8-6"></span>The BG96 module may enter into Power Saving Mode for reducing its power consumption. PSM is similar to power-off, except the BG96 module remains registered on the network and there is no need to reestablish PDN connections.

#### 1.4.7 **Power OFF Mode**

<span id="page-8-7"></span>In this mode, the power management unit shuts down the power supply. The software is not active, the serial interfaces are not accessible, but operating voltage remains applied.

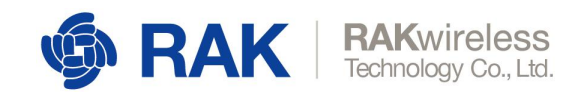

# <span id="page-9-0"></span>2.5 **Cellular (LTE/GSM) Operating Frequency**

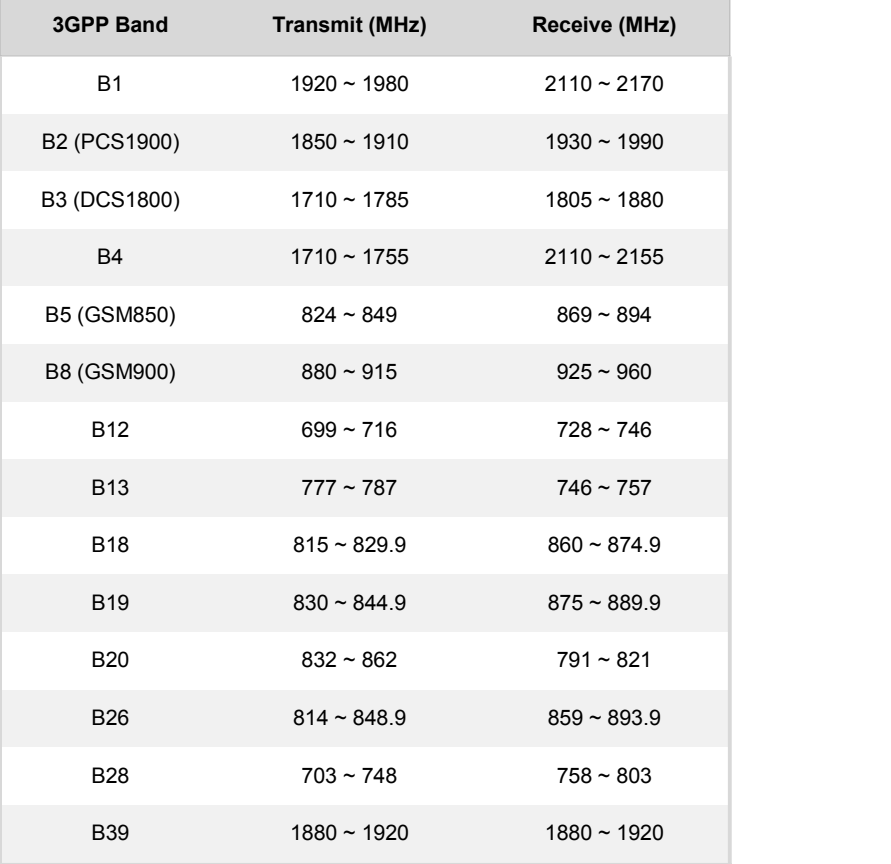

The table below lists all the supported cellular (LTE/GSM) operating frequencies:

<span id="page-9-1"></span>*Table 1 | CellularOperating Frequency*

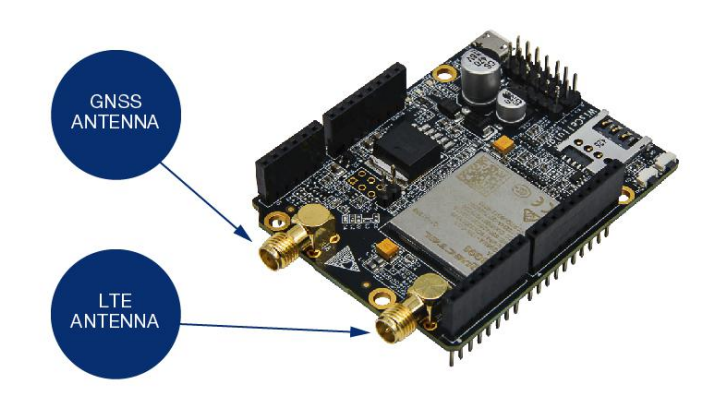

<span id="page-9-2"></span>*Image 5 | LTE andGNSS Antenna*

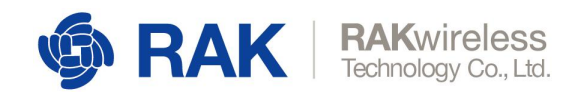

### 2.6 **Arduino Header**

<span id="page-10-0"></span>The mapping of Arduino headers on the WisLink Cellular BG96 Arduino Shield RAK2011 is shown below:

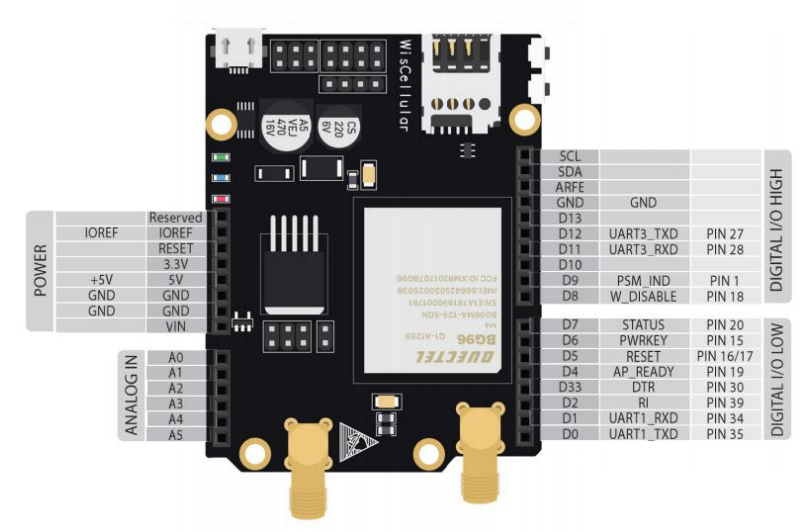

*Image 6 | Pin Configurations for Arduino headers*

**Name Pin I/O Description** UART1\_TXD D0 D0 UART1\_TXD

<span id="page-10-2"></span>The Arduino header signal definition is shown below:

UART1\_RXD D1 D1 Receive cellular (LTE/GSM) data R1 D2 D0 Ring indicator DTR D3 D1 Data Terminal Ready (sleep mode control) AP\_READY D4 D1 Application processor sleep state detection RESET D5 D1 Reset signal of the BG96 module PWRKEY D6 D1 Turn on/off the BG96 module STATUS D7 D0 Indicate the BG96 module's operation status W\_DISABLE D8 D1 Airplane mode control PSM\_IND D9 D0 Power saving mode indicator UART3\_RXD D11 D0 Transmit GPS data UART3\_TXD D12 D1 Receive GPS data

<span id="page-10-1"></span>*Table 2 | Pin Configurations foir Arduino Headers*

UART1 interface supports 9600, 19200, 38400, 57600, 115200, 230400, 460800 and 921600 baud rates, and the default is 115200bps. It is used for cellular (LTE/GSM) data transmission and AT command communication.

UART3 interface supports 115200bps baud rate. It is used for outputting GPS data and NEMA sentences.

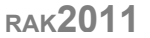

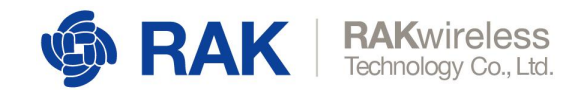

## 2.7 **PCM Voice Header**

<span id="page-11-0"></span>A standard 2x4 (2.54mm) male header is used to provide one Pulse Code Modulation (PCM) digital interface and one I2C interface to external CODEC extension board. PCM voice header pin definition is shown below:

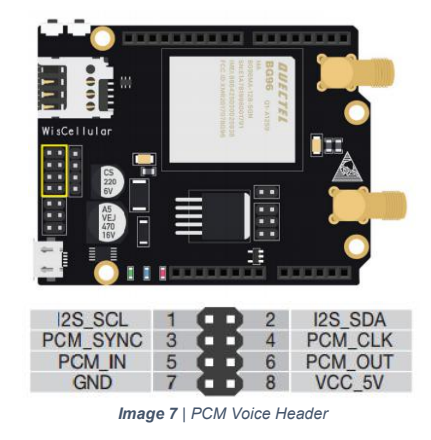

The PCM voice header pin definition is shown below:

<span id="page-11-2"></span>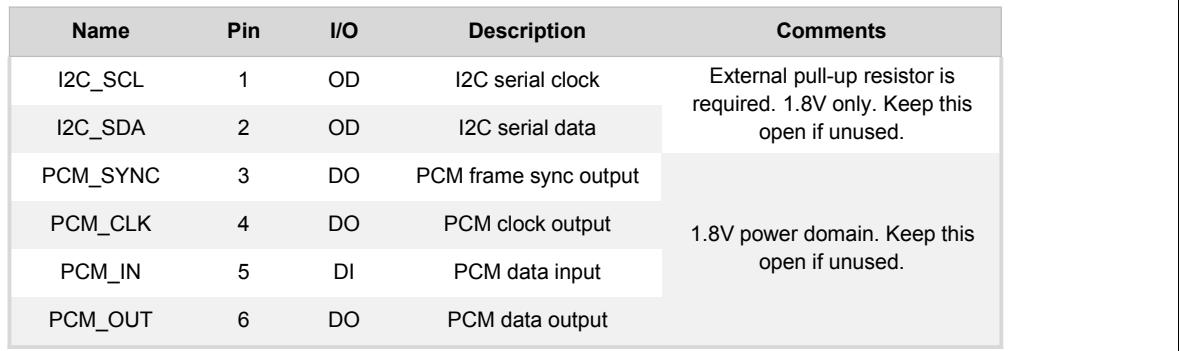

<span id="page-11-1"></span>*Table 3 | PCM Voice Header*

#### The reference design for external CODEC extension board is shown below:

<span id="page-11-3"></span>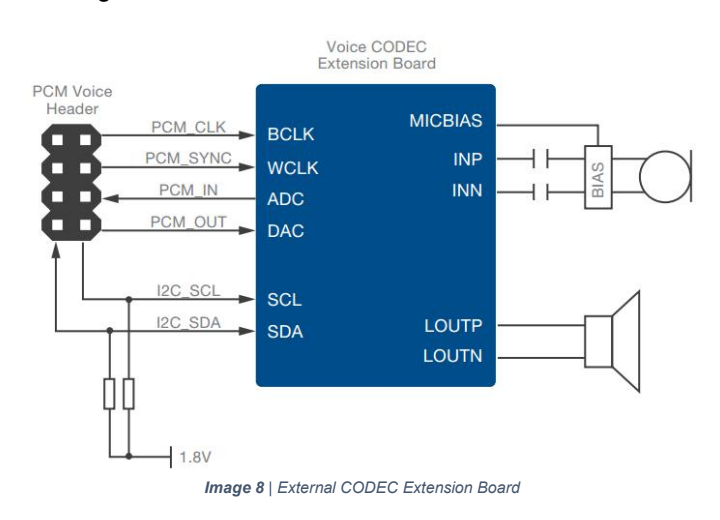

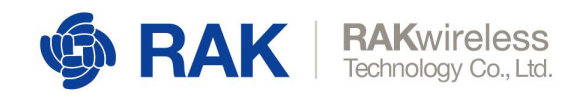

# <span id="page-12-0"></span>2.8 **Analog Input / Digital I/O Header**

A standard 2x3 (2.54mm) male header is used to provide 2 analog input (ADC0 and ADC1) and 2 digital input and output port pins (GPIO0 and GPIO1) to an optional external extension board for additional features that may utilize these analog Input and digital I/O port pins. The analog input and digital I/O header pin layout is shown below:

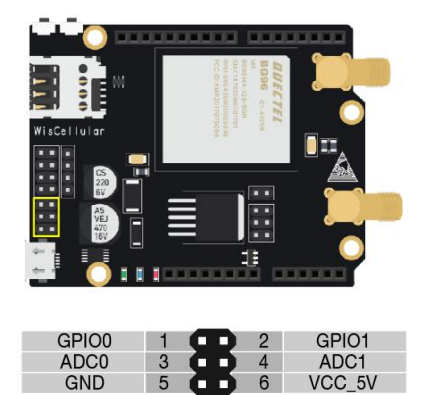

<span id="page-12-2"></span>*Image 9 | Analog Input / Digital I/O Header*

The analog Input/Digital I/O header signal definition is shown below:

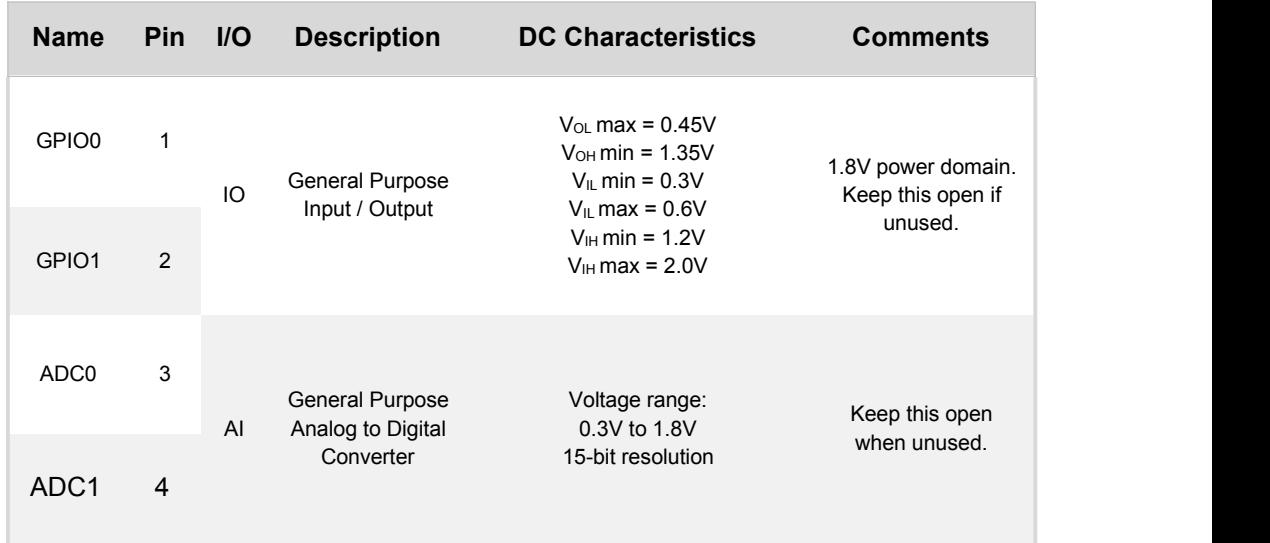

<span id="page-12-1"></span>*Table 4 | Analog Input / Digital I/O Header*

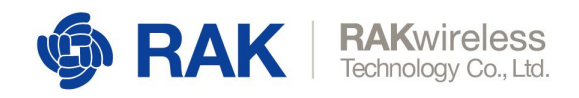

# <span id="page-13-0"></span>2.9 **Debug Header**

A standard 1x4 (2.54mm) male header is used to provide a serial port (UART2) interface for debug and log output at 115200bps baud rate. The debug header pin definition is shown below:

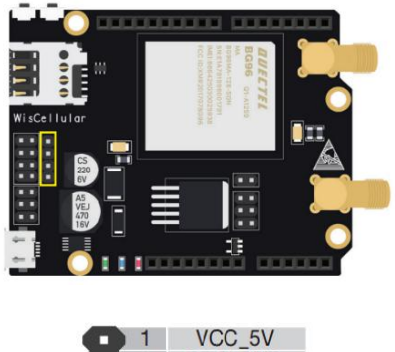

<span id="page-13-2"></span>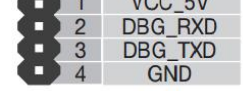

*Image 10 | Debug Header*

The analog Input/Digital I/O header signal definition is shown below:

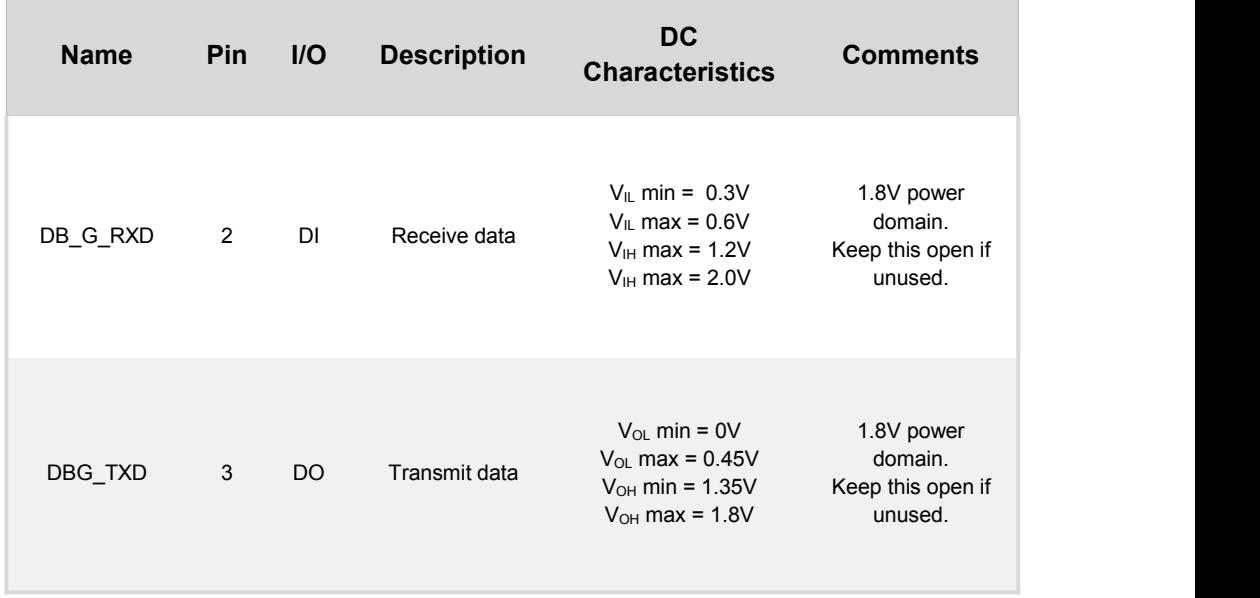

<span id="page-13-1"></span>*Table 5 | Debug Header*

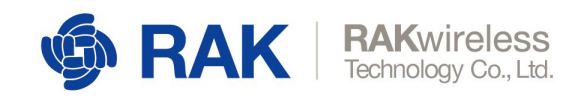

# <span id="page-14-0"></span>2.10 **Micro-B USB Interface**

A Standard Micro-B USB compliant with the USB 2.0 standard specification is used to provide an interface to connect to a PC for control of BG96 cellular modem and firmware upgrade.

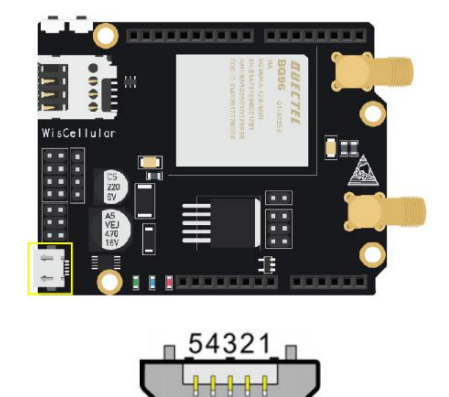

<span id="page-14-3"></span>*Image 11 | Micro-USB Interface*

The Micro-B USB pin definition is shown below:

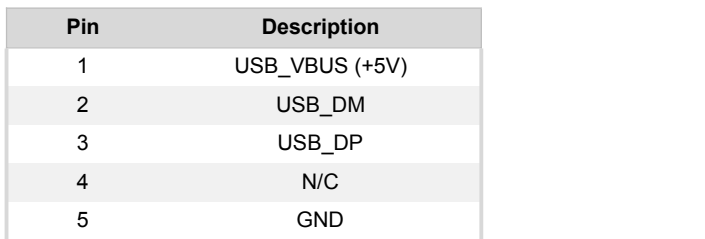

<span id="page-14-2"></span>*Table 6 | Micro-USB Interface*

# <span id="page-14-1"></span>2.11**USB Boot Jumper**

A Standard 2 pin USB Boot header (when closed) is used to force the RAK2011 to boot from USB port for performing a firmware upgrade.

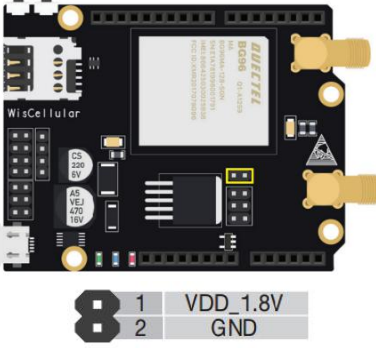

<span id="page-14-4"></span>*Image 12 | USB BootJumper*

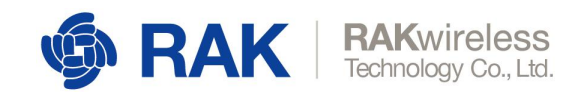

## 2.12**PWRKEY Push Button**

<span id="page-15-0"></span>PWRKEY push button is used to turn on/off the BG96 module. To turn on the BG96 module, push PWRKEY button for at least 100ms. The STATUS pin from Arduino header will output HIGH.

To turn off the BG96 module, push PWRKEY button for at least 650ms. STATUS pin from Arduino header will output LOW.

## 2.13**RESET Push Button**

<span id="page-15-1"></span>The RESET push button is used to reset the BG96 module. To reset the BG96 module, push the RESET button between 150ms and 460ms.

<span id="page-15-6"></span>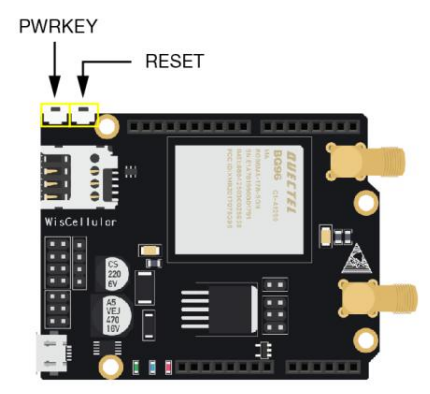

*Image 13 | PWRKEY and RESET Push Button*

### 2.14**LED Indicators**

<span id="page-15-2"></span>Here is the list of functions for LEDs indicators:

- <span id="page-15-3"></span>1.14.1 **Green**
	- **STATUS** indicates module operation status.
- <span id="page-15-4"></span>1.14.2 **Blue**
	- **NETLIGHT** indicates network activity status.

#### 1.14.3 **Red**

<span id="page-15-5"></span>**Power ON** - indicates power status.

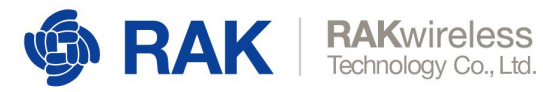

<span id="page-16-5"></span>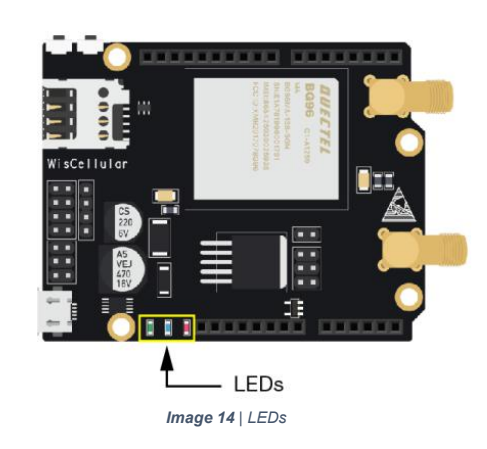

### 2.15**Power Requirements**

<span id="page-16-0"></span>The RAK2011 can be powered by +5V from a MCU baseboard via Arduino header (POWER) if used as an Arduino Shield.

It can also be powered by +5V out of Micro-B USB if used as a standalone modem.

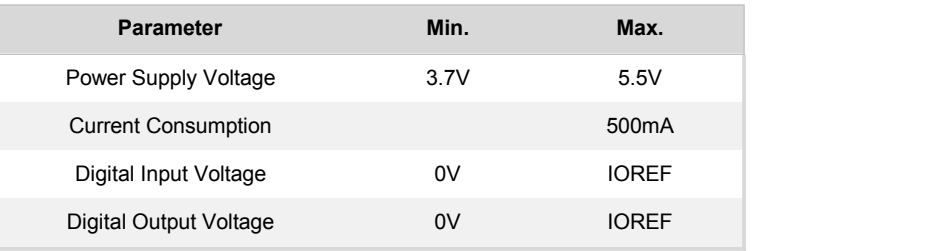

<span id="page-16-3"></span>*Table 7 | Power Requirements*

### 2.16**Environmental Requirements**

<span id="page-16-1"></span>The table below lists the operation and storage temperature requirements:

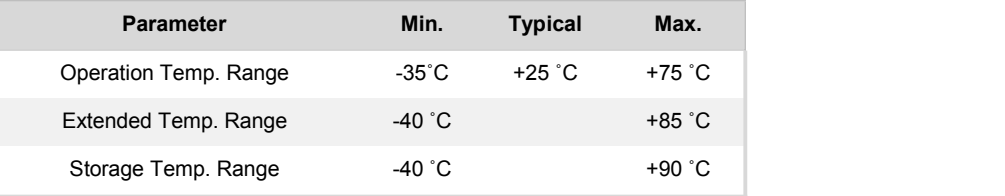

<span id="page-16-4"></span>*Table 8 | Environmental Requirements*

# 2.17 **Mechanical Dimensions**

<span id="page-16-2"></span>The mechanical dimension of the WisLink Cellular BG96 Arduino Shield RAK2011 can be found here:

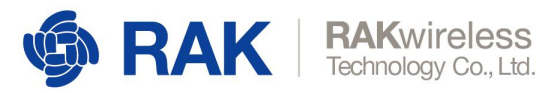

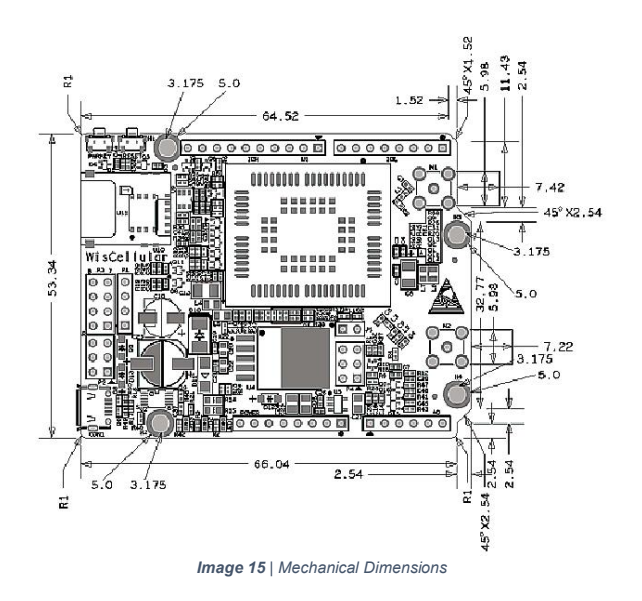

# <span id="page-17-0"></span><sup>3</sup> **Antenna**

# <span id="page-17-1"></span>3.1 **Cellular (LTE/GSM) Antenna**

#### 3.1.1 **Overview**

<span id="page-17-2"></span>The cellular (LTE/GSM) antenna for the RAK2011 covers working frequency band from 824MHz to 2690MHz.

<span id="page-17-4"></span>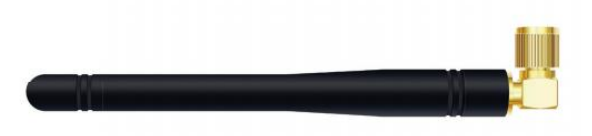

<span id="page-17-5"></span>*Image 16 | CellularAntenna*

#### <span id="page-17-3"></span>3.1.2 **Cellular (LTE/GSM) Antenna Dimension**

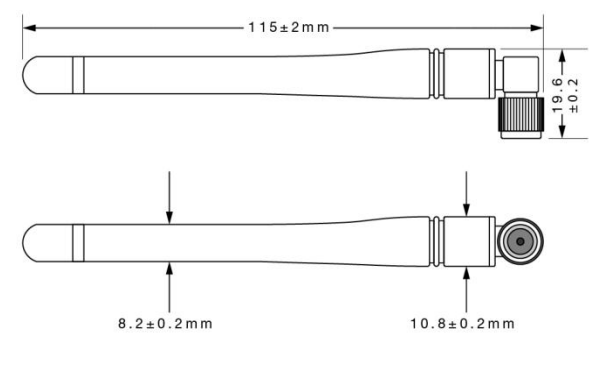

<span id="page-17-6"></span>*Image 17 | CellularAntenna Dimension*

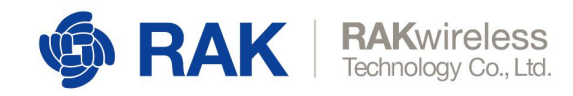

#### 3.1.3 **Cellular (LTE/GSM) Antenna Parameter**

<span id="page-18-0"></span>The Voltage Standard Wave Radio (VSWR) plot is shown below:

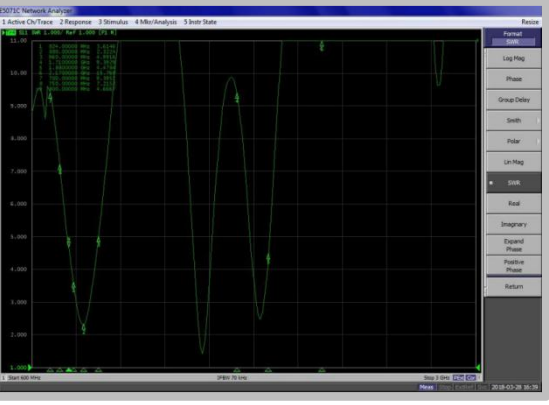

<span id="page-18-2"></span>*Screenshot 1 | Cellular(LTE/GSM) Antenna Parameter*

The VSWR data is shown in the table below:

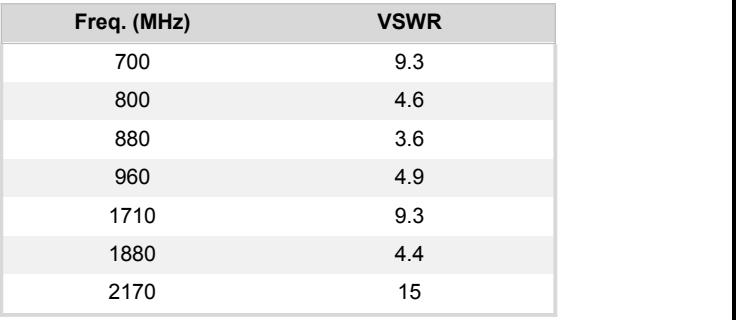

<span id="page-18-1"></span>*Table 9 | CellularAntenna Parameter*

The Smith plot is shown here:

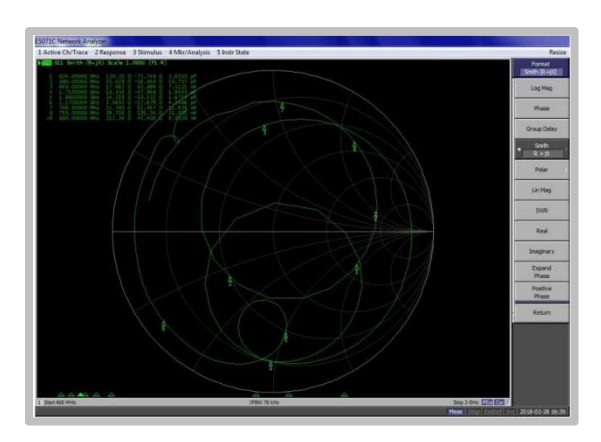

<span id="page-18-3"></span>*Image 18 | Smith Plot*

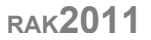

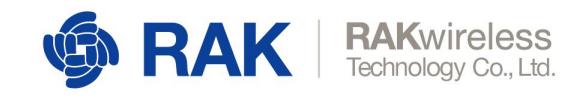

#### <span id="page-19-0"></span>3.1.4 **Radiation Pattern on H-Plane**

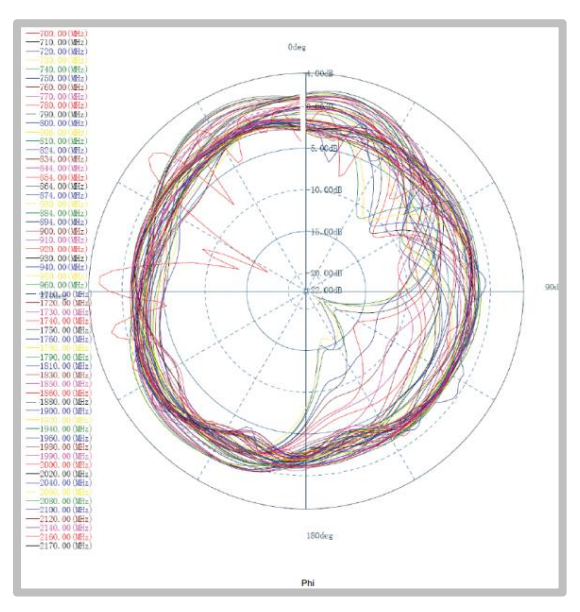

<span id="page-19-3"></span>*Image 19 | Radiation Pattern on H-Plane*

#### <span id="page-19-1"></span>3.1.5 **Radiation Pattern on E1-Plane**

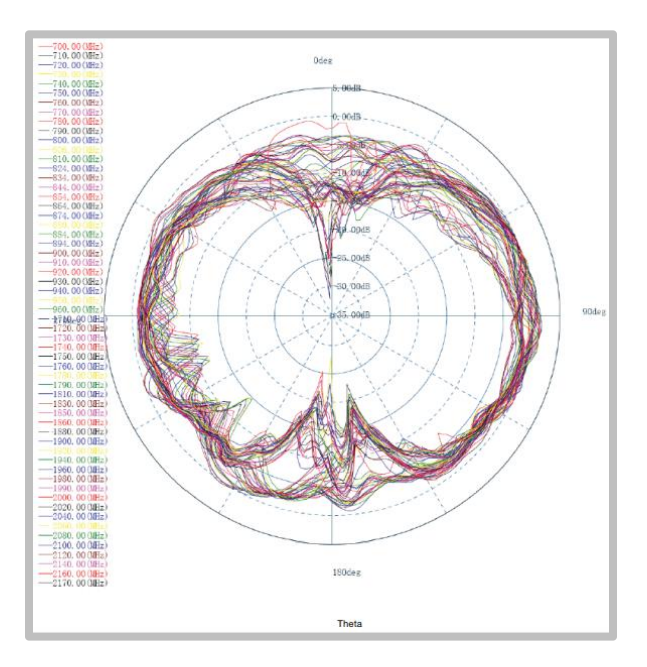

<span id="page-19-4"></span>*Image 20 | Radiation Pattern on E1-Plane*

#### <span id="page-19-2"></span>3.1.6 **Radiation Pattern on E2-Plane**

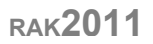

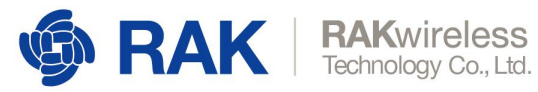

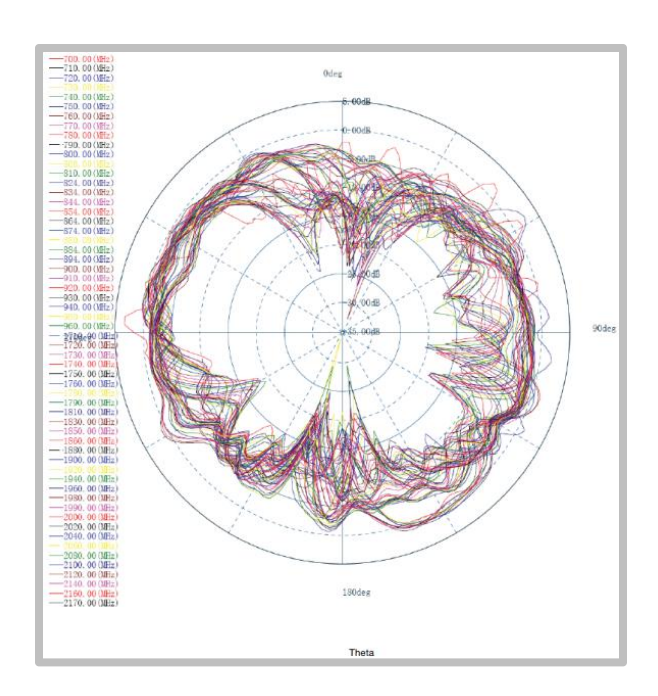

<span id="page-20-0"></span>*Image 21 | Radiation Pattern on E2-Plane*

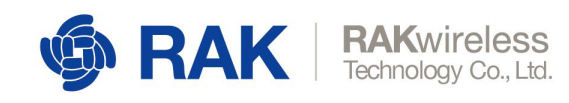

#### <span id="page-21-0"></span>3.1.7 **UGain and Efficiency Table**

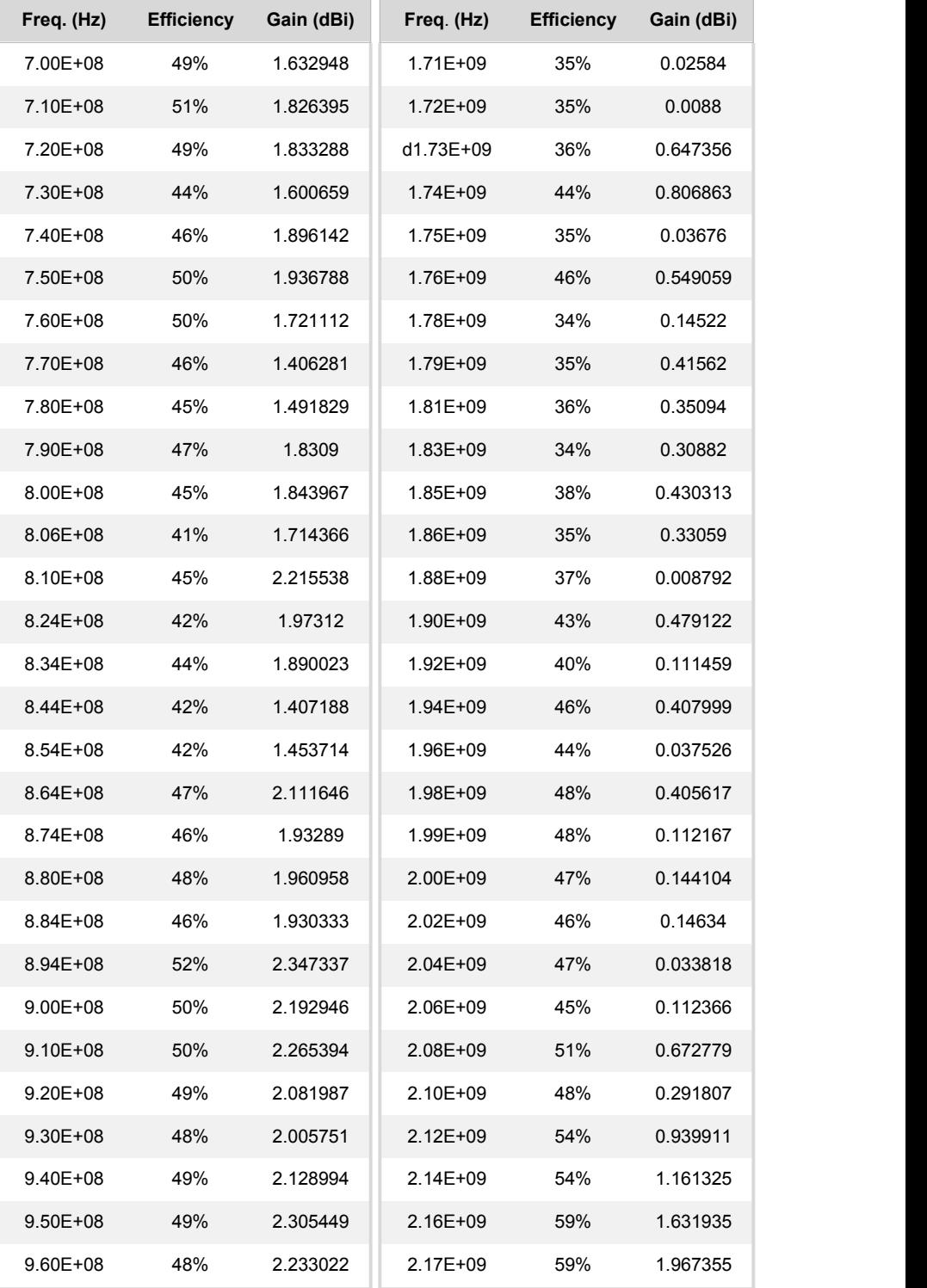

<span id="page-21-1"></span>*Table 10 | UGain and Efficiency*

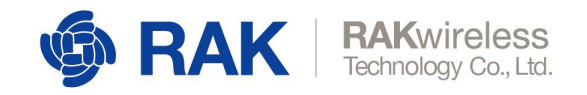

# <span id="page-22-0"></span>3.2 **GPS Antenna**

#### <span id="page-22-1"></span>3.2.1 **Overview**

The GPS antenna for RAK2011 is shown below:

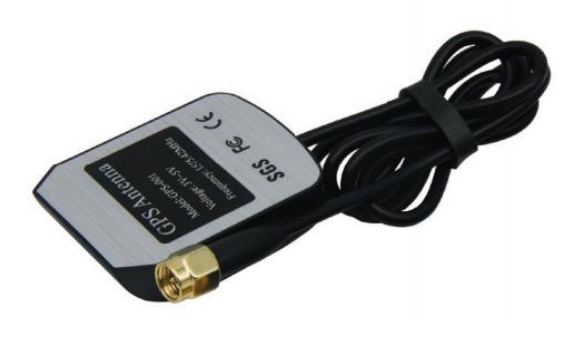

<span id="page-22-5"></span>*Image 22 | GPS Antenna*

#### <span id="page-22-2"></span>3.2.2 **GPS Antenna Dimensions**

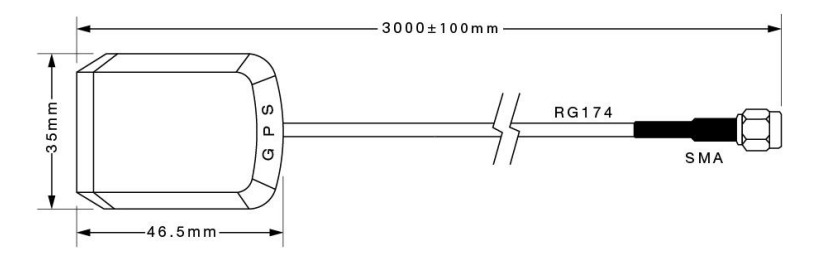

<span id="page-22-6"></span>*Image 23 | GPS Antenna Dimensions*

#### 3.2.3 **GPS Environmental Requirements**

<span id="page-22-3"></span>The antenna environmental requirements are listed in the table below:

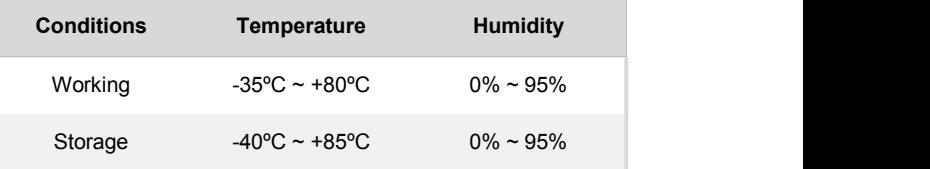

<span id="page-22-4"></span>*Table 11 | GPS Environmental Requirements*

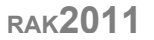

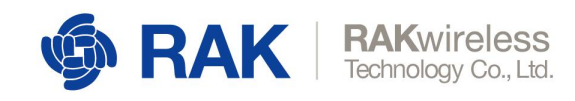

#### <span id="page-23-0"></span>3.2.4 **GPS Antenna Parameter**

The GPS Antenna specifications and Post Environmental Tolerance (PET) are listed in the table below:

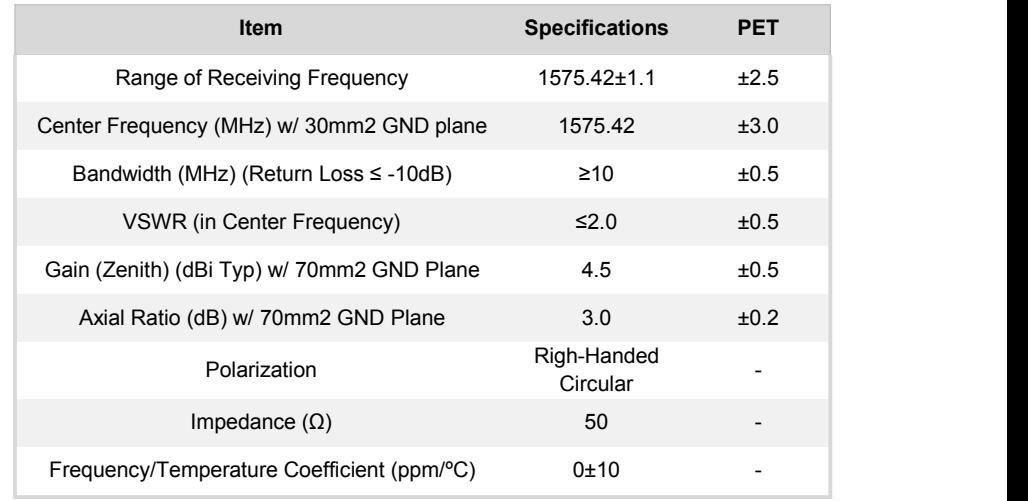

<span id="page-23-1"></span>*Table 12 | GPS Antenna Parameter*

Amplifier Specifications are listed in the table below:

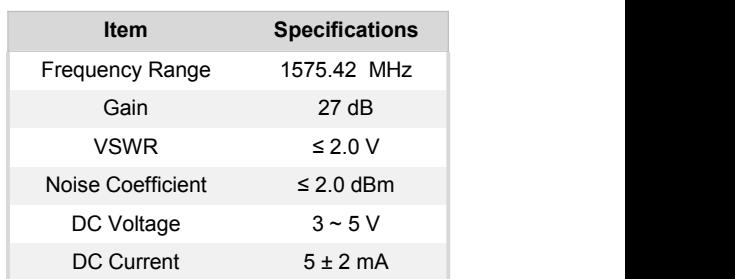

<span id="page-23-2"></span>*Table 13 | Amplifier Specifications*

Environmental test performance specifications are listed below:

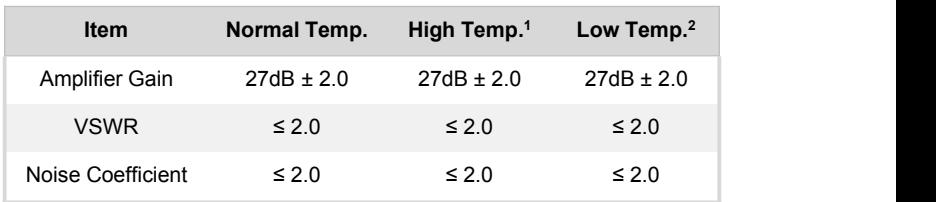

1. High temperature test: soak in temperature (85° C) and humidity (95%)<br>chamber for 24-hour and return to normal temperature (at least for 1-

hour) without visual shape change.<br>2. Low temperature test: soak in temperature (-40° C) chamber for 24-<br>hour and return to normal temperature (at least for 1-hour) without *visual shape change.*

<span id="page-23-3"></span>*Table 14 | Environmental Test Performance*

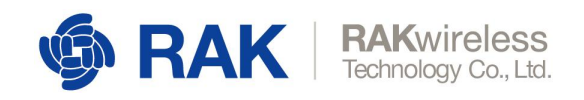

# <span id="page-24-0"></span><sup>4</sup> **Usage Model by Interface**

### <span id="page-24-1"></span>4.1 **Use USB Interface**

Note: Please push the PWRKEY once in order to turn on the module after connecting

# the USB cable.4.1.1 **Install USB Driver**

<span id="page-24-2"></span>Prior to connecting the RAK2011 to a Windows PC for the first time, the BG96 USB driver must first be installed on the PC. The driver ([Quectel\\_BG96\\_Windows\\_USB\\_Driver\\_V1.0.rar](http://s3.cn-north-1.amazonaws.com.cn/docs.rakwireless.com/en/Cellular/WisLTE/Tools/Quectel_BG96_Windows_USB_Driver_V1.0.rar)) can be downloaded

from: https://www.rakwireless.com/en/download/Cellular/WisLink-Cellular#Tools

After the Windows USB drive installation is complete, connect RAK2011 to a PC via a Type A to Micro B USB cable. Open the Windows' Device Manager and it will show the following under Ports (COM & LPT):

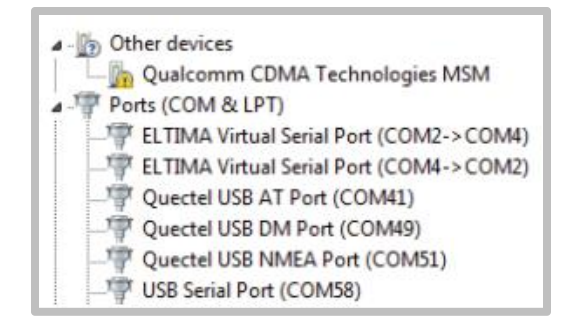

<span id="page-24-4"></span>*Screenshot 2 |Windows Device Manager*

#### 4.1.2 **Send AT Commands**

<span id="page-24-3"></span>Select Quectel USB AT Port corresponding to the COM port, then open the serial port tool as shown on the screenshot. The tool (QCOM\_V1.6.zip) can be downloaded at:

https://www.rakwireless.com/en/download/Cellular/WisLink-Cellular#Tools

After sending  $AT\n\cdot n$ , the module will return  $AT\n\cdot nOK$ , indicating the BG96 module is working normally.

You can send additional AT commands to control the module. For more AT commands, please refer to the document BG96 AT Commands Manual. It can be downloaded at:

[www.quectel.com/support/downloadb/T](http://www.quectel.com/support/downloadb/)echnicalDocuments.htm

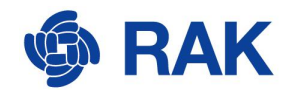

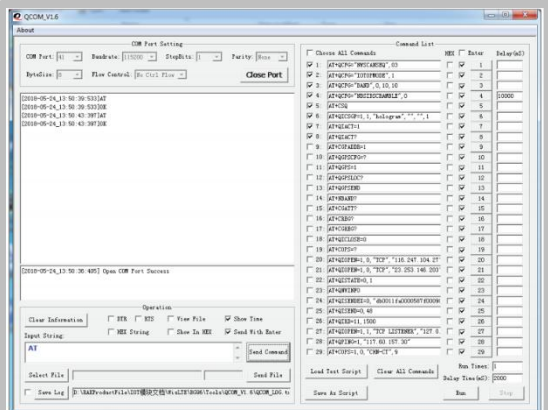

<span id="page-25-1"></span>*Screenshot 3 |Send AT Commands*

#### <span id="page-25-0"></span>4.1.3 **NB-IoT UDP Communication Test**

Here are the steps for testing NB-IoT UDP Communication:

- 1. Plug in NB-IoT SIM card.
- 2. Connect WisLink Cellular RAK2011 to a Windows PC.
- 3. Select Quectel USB AT Port corresponding to the COM port.
- 4. Open the serial port tool.
- 5. Send the AT commands listed below to have the BG96 module find a NB-IoT network.

(China Telecom's NB-IoT SIM card is used in this example. Please modify the AT commands as required according to the NBIoT network being used to provide your service. For more information on AT commands, please refer to: Quectel BG96 Network Searching Scheme Introduction.)

```
AT+QCFG="NWSCANSEQ",03 // Set the scanning network to NB-IoT network
AT+QCFG="IOTOPMODE",1
AT+QCFG="BAND",0,10,10 // Set the scan channel to BAND5
AT+QCFG="NBSIBSCRAMBLE",0
```
You can also manually search the current network to connect. Use the following commands to do manual search and connection:

AT+COPS=? // Manually search the current network AT+COPS=1,0,"CHN-CT",9 // Manually connect NB-IoT network

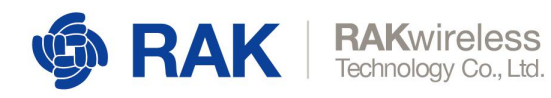

*These commands can be found in the: Quectel BG96 AT Commands Manual.*

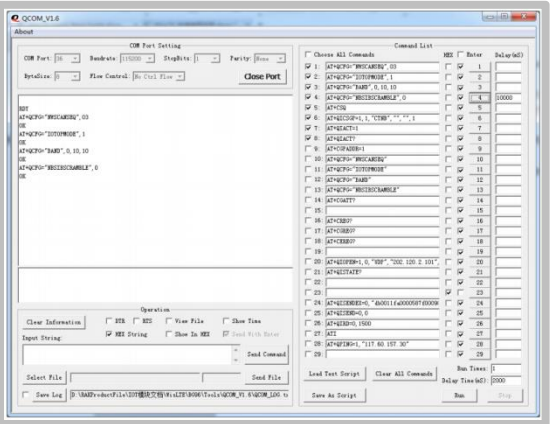

<span id="page-26-0"></span>*Screenshot 4 |NB-IoT UDP Communication Test*

6. After setting the configuration, send  $AT + CSQ$  to check network signal strength. If there is a signal strength value, it indicates the module has connected to NB-IoT network. You can also send  $AT + CGREEG$ ? to check the connection status of the network to determine whether or not to connect to the network:

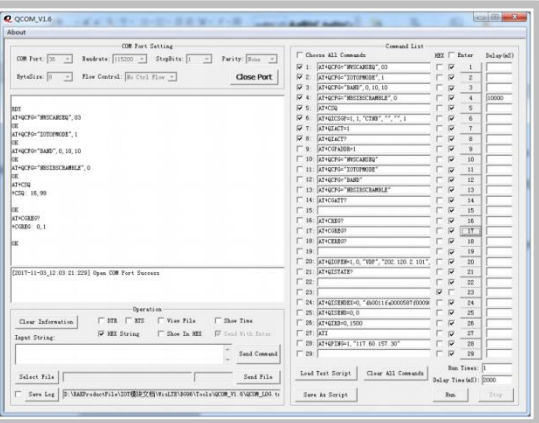

<span id="page-26-1"></span>*Screenshot 5 |Check Network Signal Strength*

7. After connecting to the network, you need to set up the APN and activate the APN network. You can set the APN by sending the following commands:

AT+QICSGP=1,1,"CTNB","","",1 // Set APN parameters AT+QIACT=1 // Activate APN AT+QIACT? // Query the APN assigned IP address

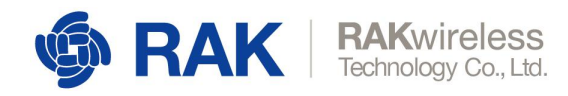

*For command details, please refer to Quectel BG96 TCP (IP) AT Commands Manual.*

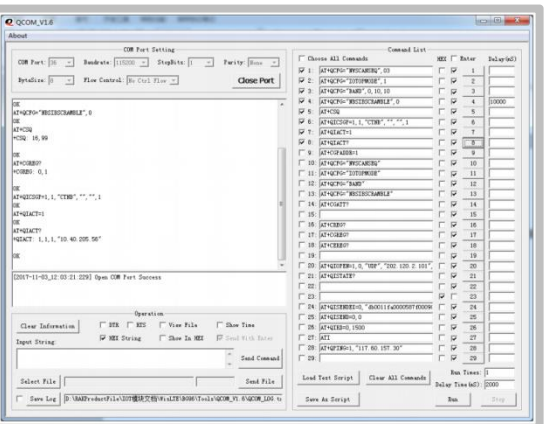

<span id="page-27-0"></span>*Screenshot 6 | Setup and Activate APN*

8. After activating the APN, you can establish a UDP connection; (In China Telecom's NB-IoT network, you must first inform the operator of your server's IP address. The operator will make binding before the connection is successful. The behavior of other networks might be different).

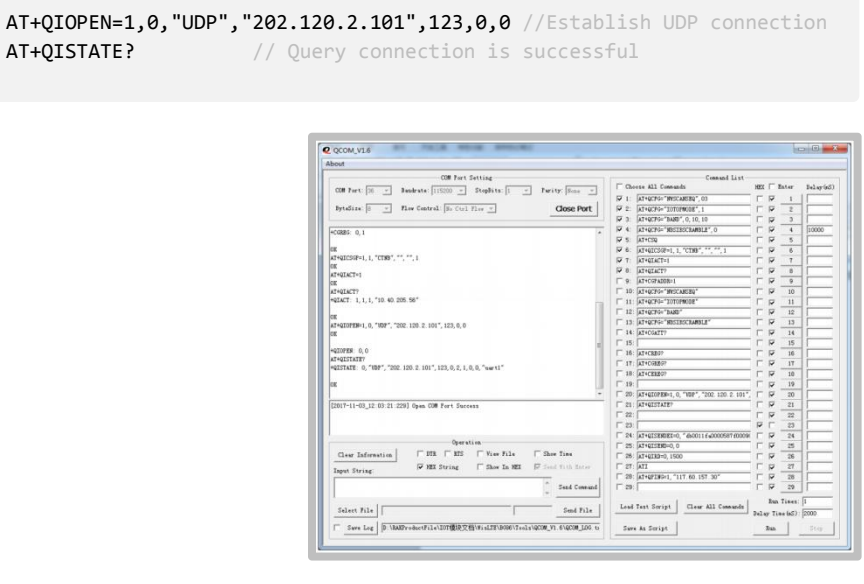

<span id="page-27-1"></span>*Screenshot 7 |Establish UDP Connection*

9. If sending data to the server, there will be a prompt to receive data "recv". If there is no prompt, you can send the following commands to check if there is data reception.

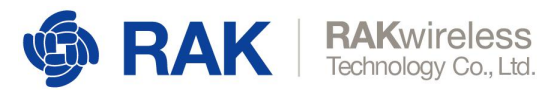

AT+QISENDEX=0,"db0011fa0000587f0009031d00000000dd99732a8e147ae10000000 0000000000000000000000000dd997618cb851eb8" // send data AT+QISEND=0,0 // Query data is sent successfully AT+QIRD=0,1500 // Check if there is data received, if there is, print it out directly

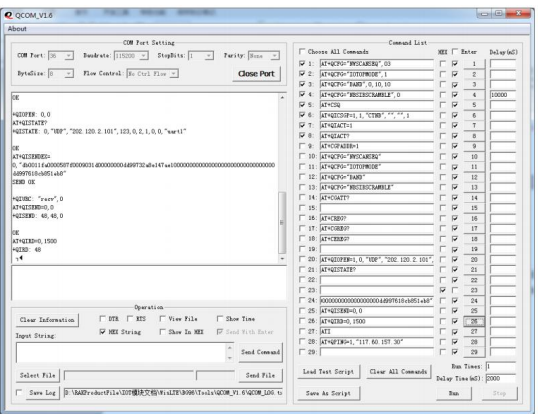

<span id="page-28-2"></span>*Screenshot 8 | Check Data Reception*

#### <span id="page-28-0"></span>4.1.4 **GPS Function Test**

Follow these steps in order to test GPS Function:

- 1. Plug in the module GPS antenna.
- 2. Select Quectel USB AT Port corresponding to the COM port.
- 3. Open the serial port tool.
- 4. Send the commands listed below to control the module's GPS capabilities:

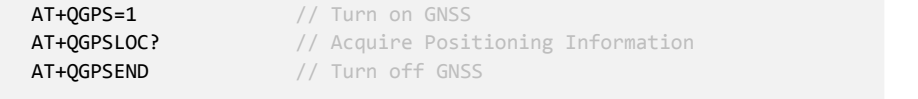

 $F$ or *detailed* GPS command description, please refer to: Quectel BG96 GNSS AT Commands Manual.

5. GPS Function Test complete!

### <span id="page-28-1"></span>4.2 **Use Arduino Header Interface**

The RAK2011 also supports Arduino headers as defined by Arduino UNO R3. Please refer to the RAK2011 Arduino Header pin definition in the previous section.

Here is a test communication program to verify communication between an Arduino MCU base board and RAK2011.

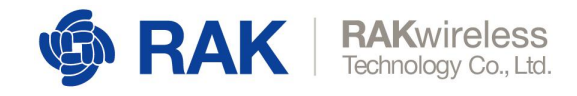

#### The Arduino library for RAK2011 can be downloaded from here:

[https://github.com/RAKWireless/WisLTE\\_Arduino](https://github.com/RAKWireless/WisLTE_Arduino)

```
void setup()
\{ \{// put your setup code here, to run once:
    Serial.begin(115200);
    while (!Serial)
    \{ \{; // wait for serial port to connect. For native USB port only
    }
}
void loop()
\{ \{// put your main code here to run repeatedly:
    if (Serial.available())
    \{ \{Serial.write(Serial.read());
    }
}
```
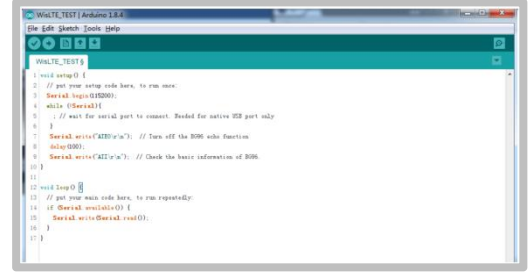

<span id="page-29-0"></span>*Screenshot 9 |Arduino and MCU Communication Test*

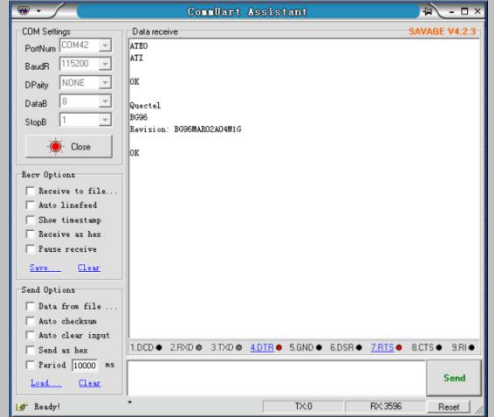

<span id="page-29-1"></span>*Screenshot 10 | CommUART Assistant*

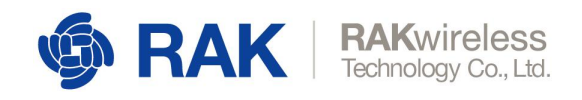

# <span id="page-30-0"></span><sup>5</sup> **Hologram SIM Card**

# <span id="page-30-1"></span>5.1 **Creating an Hologram account**

Hologram is the Connectivity Platform for the Internet of Things. You can connect devices, capture data, and manage your fleet through their complete IoT platform. Here is their official website: <https://hologram.io/>

Please access this link to create an Hologram account: https://dashboard.hologram.io/account/register?

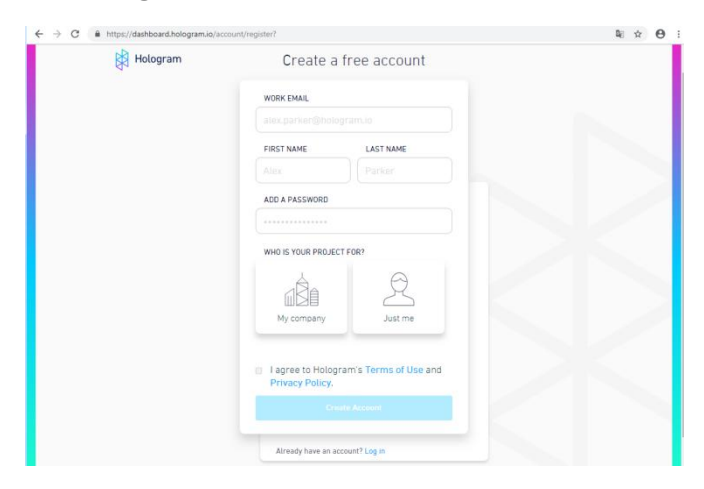

<span id="page-30-3"></span>*Screenshot 11 | Creating an Hologram account*

### <span id="page-30-2"></span>5.2 **Activate the Hologram SIM**

Log into your Hologram account and enter your Dashboard interface. Next you need to activate your purchased Hologram SIM card. Click on "Activate you first SIM" in the upper right of the page.

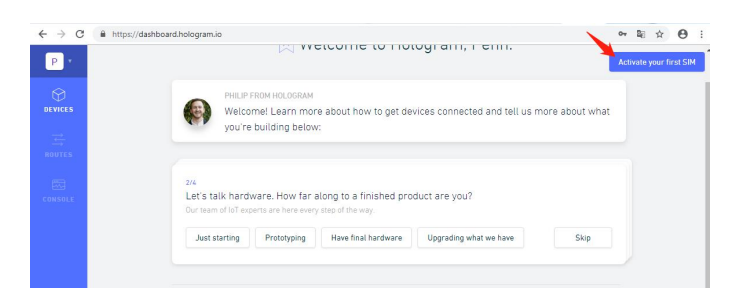

<span id="page-30-4"></span>*Screenshot 12 | Activate you first SIM*

Enter the activation interface, according to the given prompts, fill in the information, you can complete the activation of the SIM card.

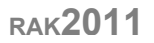

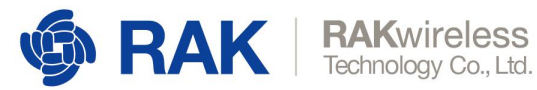

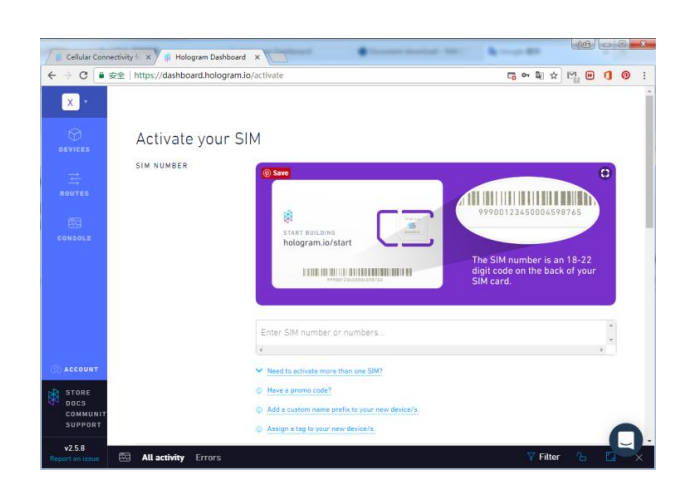

*Screenshot 13 | Input your SIM information*

Then enter the SIM card information interface. After waiting for a period of time, you will see the "Live" status, as the bellow screenshot shown.

<span id="page-31-0"></span>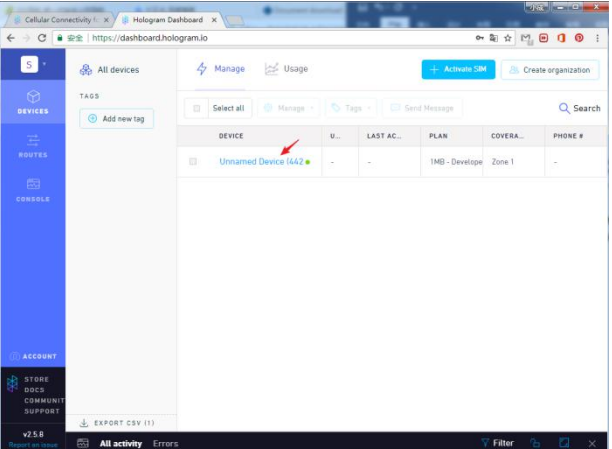

<span id="page-31-1"></span>*Screenshot 14 | Manage your SIM card*

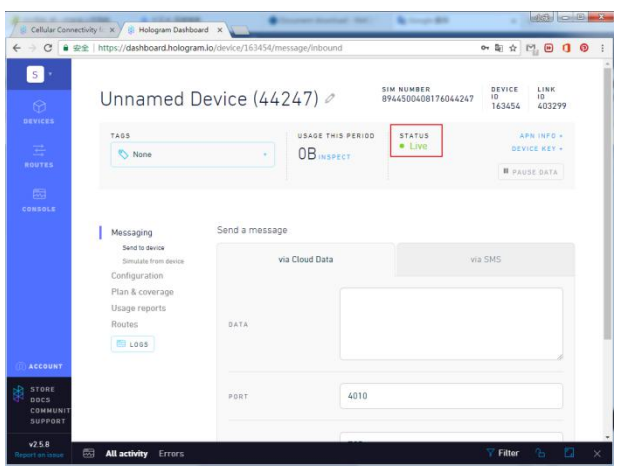

<span id="page-31-2"></span>*Screenshot 15 | SIM card Status*

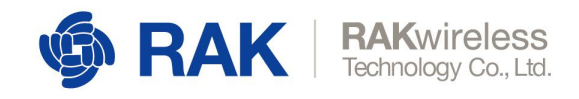

### <span id="page-32-0"></span>5.3 **Send Data**

Insert the SIM card into the board's slot, and then connect the board to the computer through the connection cable.( Please note that the LTE antenna needs to be connected)

Find the port number of the AT Port and use the QCOM serial port tool to connect the board. Then send the following AT command.( For AT command details, see the AT command manual)

```
AT+COPS=? // Find nearby network informationAT+COPS=1,0,"CHINA MOBILE",0 // Manually set up a connected network
AT+CREG? // Check whether the device is registered on the
network
AT+QNWINFO \overline{AT+COPS} // Query connected network information<br>AT+COPS? // Query the connected web server info
AT+COPS? \frac{1}{2} // Query the connected web server information
AT+QICSGP=1,1,"hologram","","",1 // Set APN network to hologram
AT+QIACT=1 // Activate the APN network<br>AT+CIACT:
AT+QIACT? // Query the APN assigned IP address
AT+QIOPEN=1,0,"TCP","23.253.146.203",9999,0,1 // Create a TCP, connection
hologram test server
AT+QISEND=0,48 // Send data, send data length is 48
{"k":"bZmmdbAg","d":"Hello,World!","t":"TOPIC1"} //Send Packets.The data format
is a hologram-defined format.( For details, please see:
https://hologram.io/docs/reference/cloud/embedded/ )
AT+QISEND=0,0 // Query data is sent successfully
```
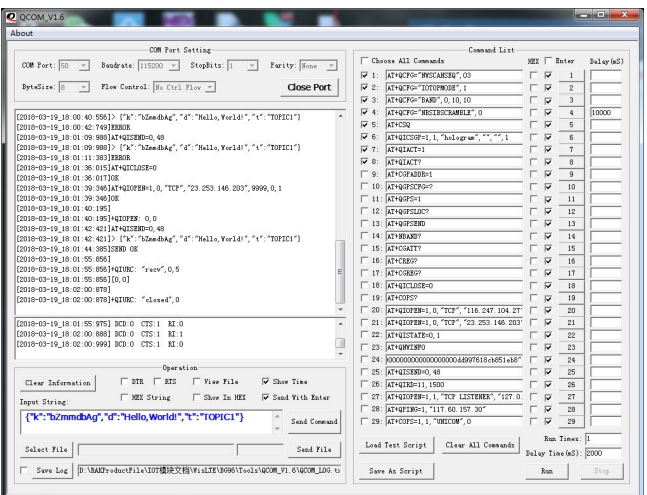

<span id="page-32-1"></span>*Screenshot 16 | Send data*

If the data is sent successfully, you can see the sent information on your interface of the Hologram Dashboard.

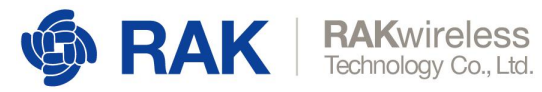

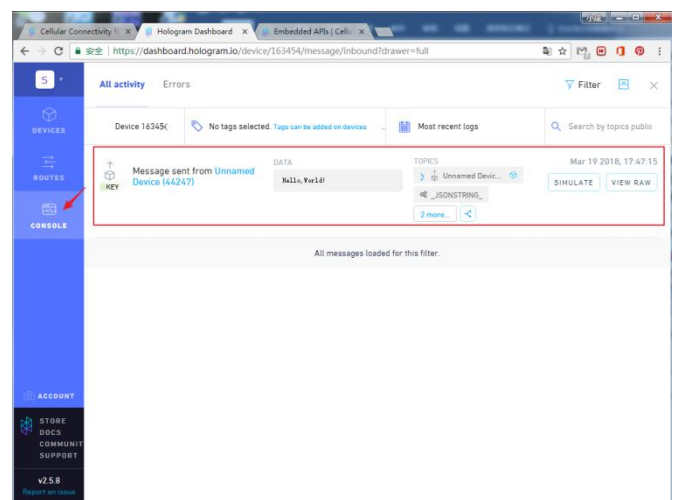

<span id="page-33-1"></span>*Screenshot 17 | Send data successfully*

### <span id="page-33-0"></span>5.4 **Receive Data**

Socket identifier

Receiving data is similar to sending data, except that the established socket is different. The receiving data is established as a TCP server. The AT commands sent are shown as below:

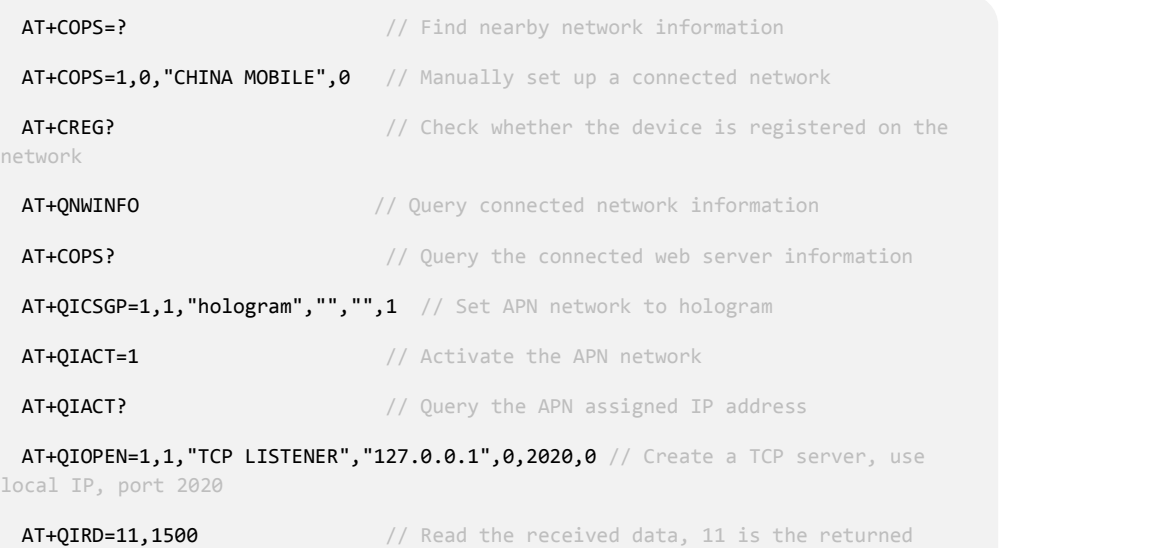

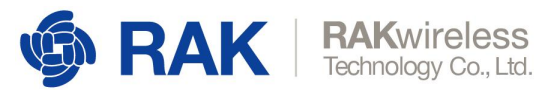

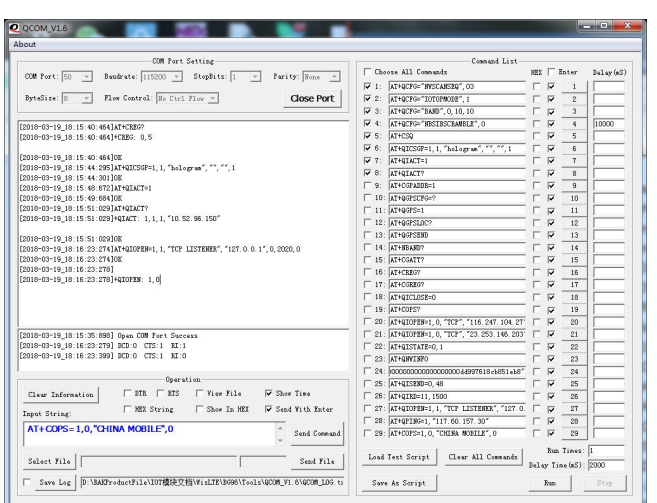

<span id="page-34-0"></span>*Screenshot 18 | Create a TCP server*

After creating a successful TCP server, the user needs to return to the Hologram Dashboard interface, click on the "send to device" button, and then fill in the data to be sent. The PORT is the TCP server port of your board. Fill in and click "Send data message".

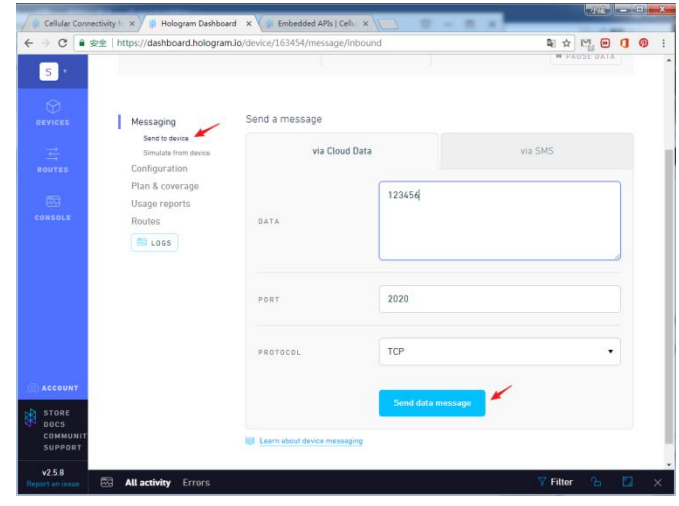

<span id="page-34-1"></span>*Screenshot 19 | Send a message*

After sending the data in the Hologram Dashboard, the board will receive a message of "recv, 11" indicating that the board have already received the data. At this time, sending the "AT+QIRD=11,1500" command to obtain the received data.

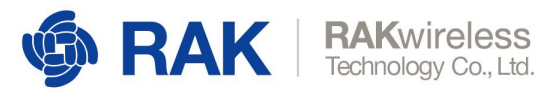

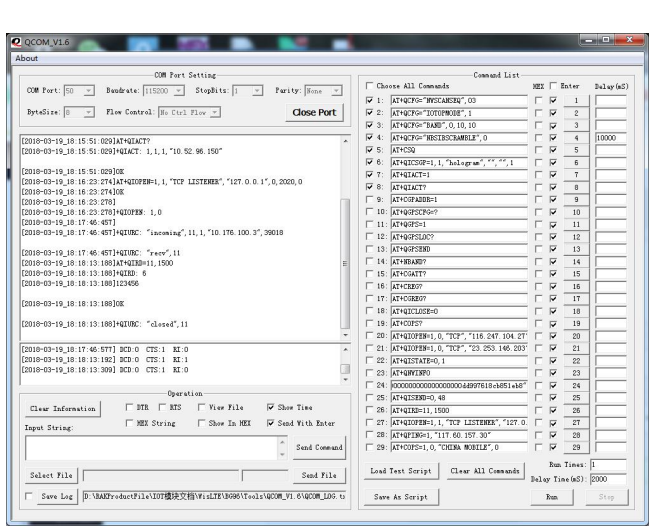

<span id="page-35-0"></span>*Screenshot 20 | Receive the data*

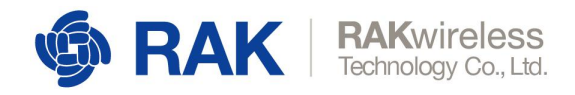

# <span id="page-36-0"></span><sup>6</sup> **Certification**

#### **BG96 Module Certification**

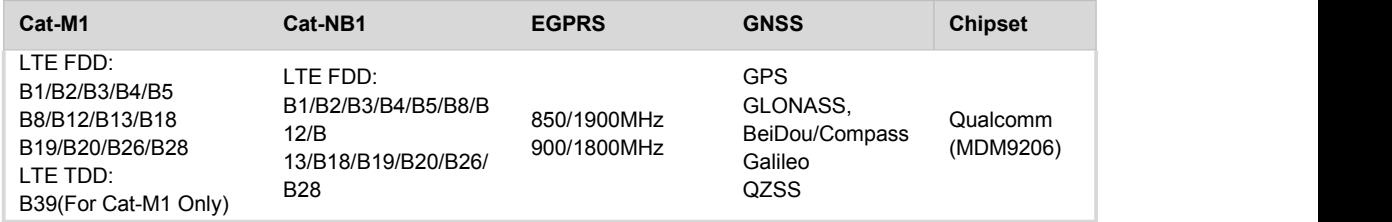

<span id="page-36-1"></span>*Table 15 | BG96 Module Certification*

#### **Regulatory Certification**

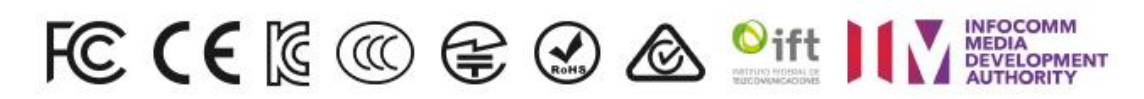

#### **Certification Body**

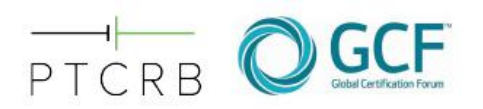

#### **WisLink Cellular BG96 Arduino Shield Pass Certification**

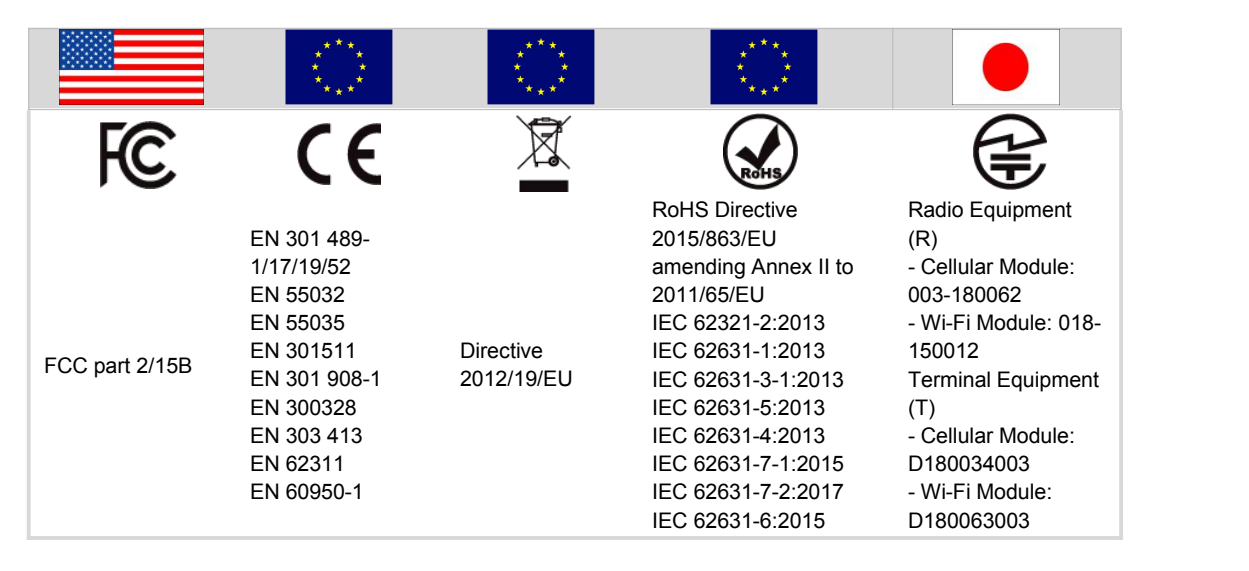

<span id="page-36-2"></span>*Table 16 | WisLink Cellular BG96 Arduino Shield Pass Certification*

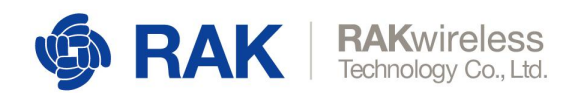

# <span id="page-37-0"></span><sup>7</sup> **Contact Information**

# **Shenzhen Business**

- $\blacktriangledown$ [ken.yu@rakwireless.com](mailto:ken.yu@rakwireless.com)
- 合 Room 506, Bldg. 3, Minqi Technology Park, No.65 Taoyuan Road, Xili Block, Nanshan District, Shenzhen

# **Shenzhen Technical**

- $\blacktriangledown$ [steven.tang@rakwireless.com](mailto:steven.tang@rakwireless.com)
- 8 0755-86108311
- Room 506, Bldg. 3, Minqi Technology Park, No.65 Taoyuan Road, Xili Block, Nanshan District, Shenzhen

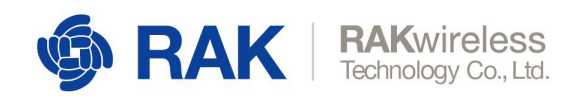

# <span id="page-38-0"></span><sup>8</sup> **Revision History**

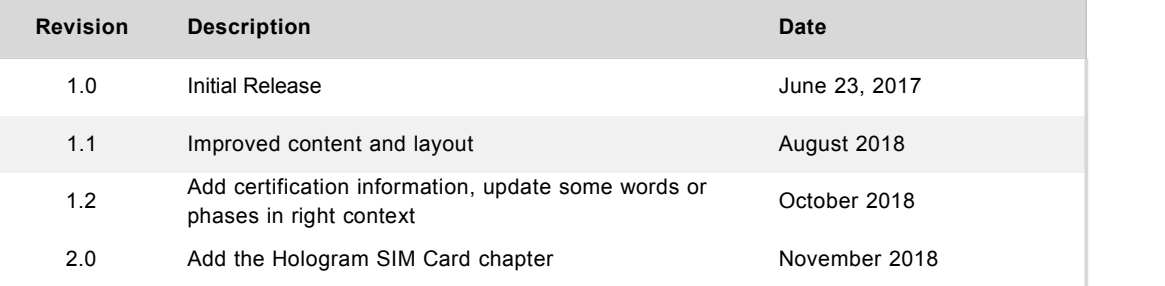

<span id="page-38-2"></span>*Table 17 | Revision History*

# <span id="page-38-1"></span><sup>9</sup> **Document Summary**

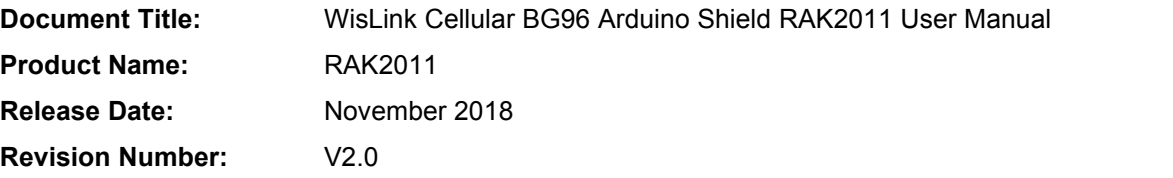

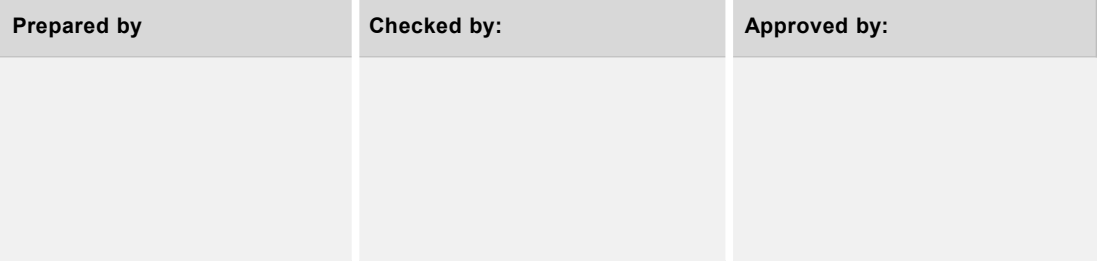

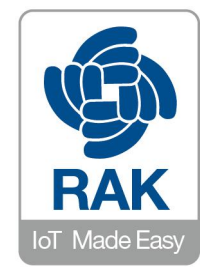

#### **About RAKwireless:**

Shenzhen Rakwireless Technology is a pioneer in providing innovated Lego-like IoT module solutions for the three critical elements of IoT edge devices – edge computing, cloud connectivity, and node sensing. It's patented,modularized, simplified design of combining one, two, or all the three elements to significantly help address diverse IoT applications and accelerate time-to-market.